# ナースシップシステム

施設用WEB

操作マニュアル

2018年 10月 04日

公益社団法人 日本看護協会

#### Ⅰ 共通

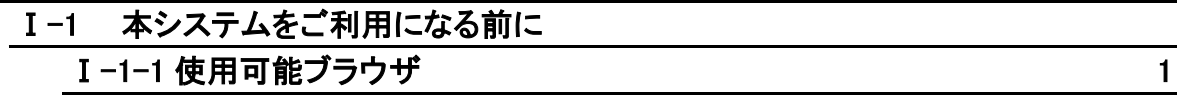

#### Ⅱ 画面操作

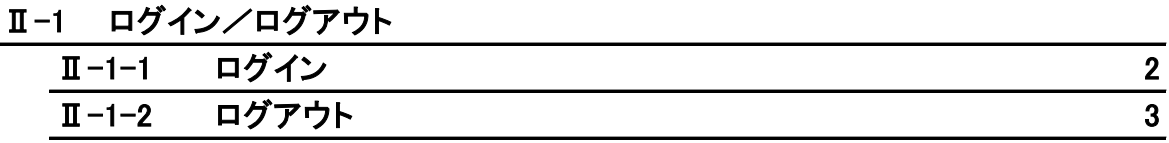

Ⅱ-2 トップページ

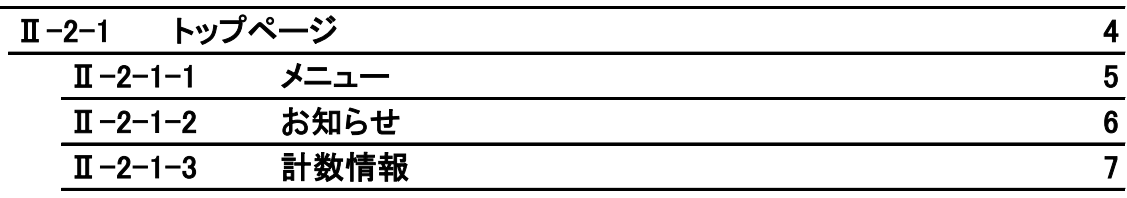

Ⅱ-3 パスワード変更

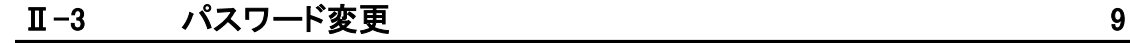

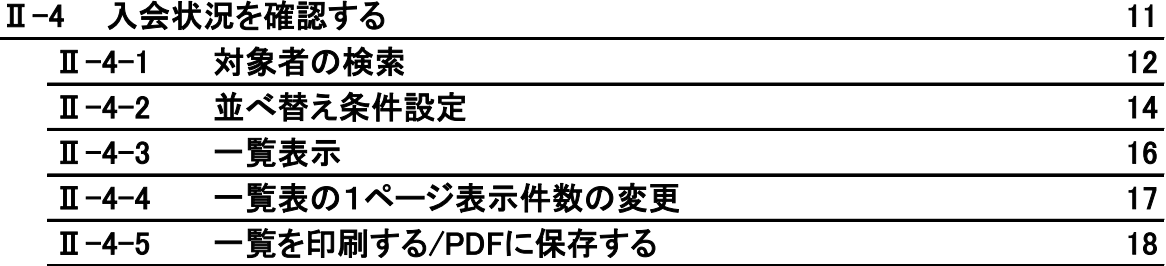

Ⅱ-5 銀行振込の前に対象者を登録する

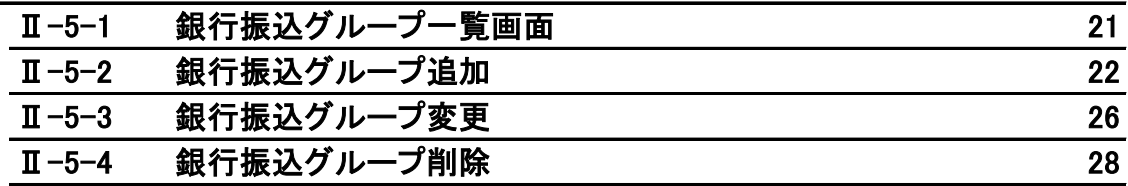

### Ⅱ-6 振込対象者登録を忘れて振り込んだ場合 29

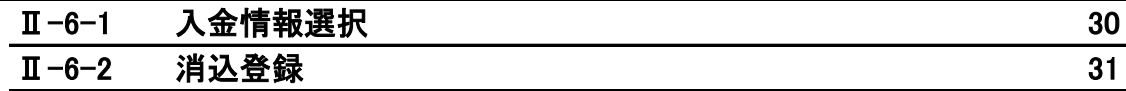

Ⅱ-7 その他

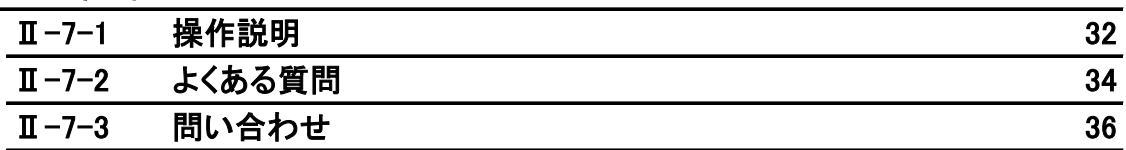

### Ⅲ.補足

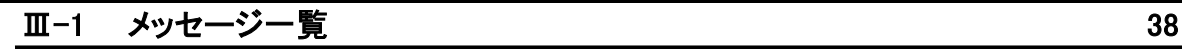

#### Ⅰ 共通

#### Ⅰ-1 本システムをご利用になる前に

本システムでは以下の機能がご利用いただけます。

- ・ 看護協会からのお知らせ情報の参照
- ・ 施設に所属する会員の会費納入状況一覧の参照
- ・ 施設に所属する会員の会員情報(会員お名前、会員番号、会費納入状況、会費納入方法、 会費額)の参照
- ・ 専用口座に振り込む会費の内訳を事前に登録する
- ・ 専用口座に振り込んだ会費をあとから会費納入対象者に紐付ける
- ・ ナースシップシステムのパスワード変更
- ・ ナースシップシステムの操作説明
- ・ よくある質問の参照
- ・ ナースシップシステムに関するメールによるお問い合わせ

#### Ⅰ−1−1 使用可能ブラウザ

本システムで動作確認が取れているブラウザおよびバージョンは以下の通りです。

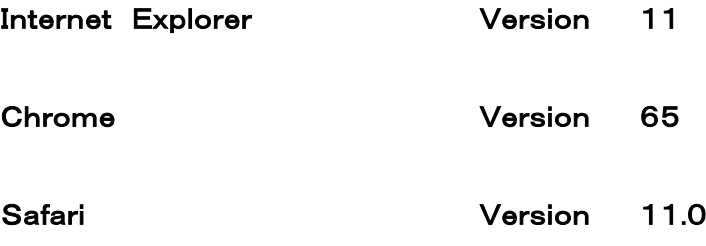

※上記動作確認環境以外では正しく動作しない場合があります。

#### 2018年 10月 04日

Ⅱ-1 ログイン/ログアウト

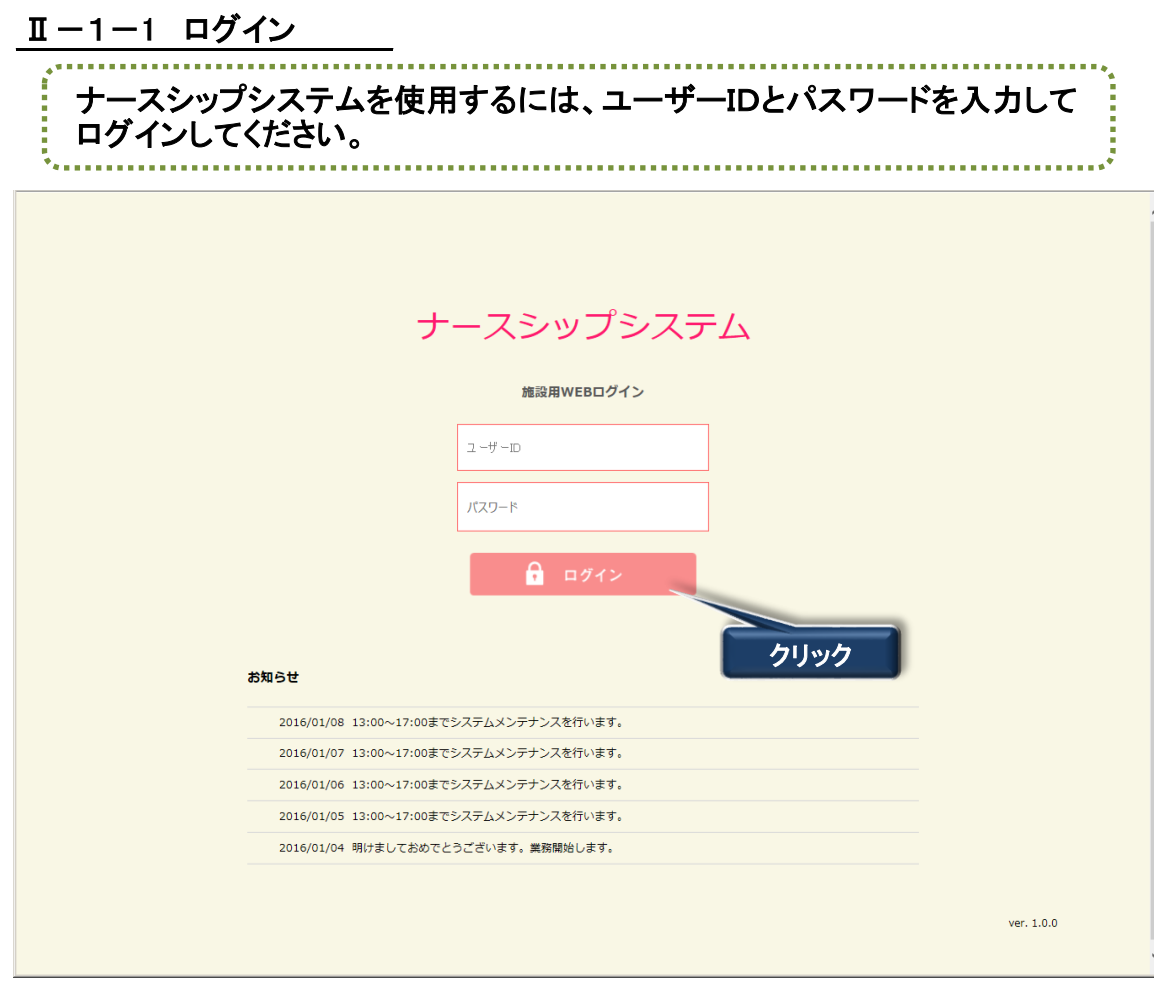

- 1. ナースシップシステムログイン画面を表示します。 URL:https://kaiin.nurse.or.jp/shisetsu/JNG000201 を指定します。
- 2. ユーザーIDおよびパスワード入力後、 ログイン ボタンをクリックします。
- ユーザーID(ログイン名)またはパスワードを誤ると下記メッセージを表示します。 認証できません。ユーザIDまたはパスワードが違います。

※ 正しいユーザーID、パスワードを再入力し、 ログイン ポタンをクリックしてください。

複数回、間違って入力した場合、下記メッセージが表示されます。 認証できません。一定時間おいてから再度ログインしてください。 一定時間後に再ログインが可能になります。

ユーザーIDまたはパスワードを忘れてしまった場合、 日本看護協会 情報システム部 会員情報課まで連絡してください。

- 3. 初回ログイン時にはパスワード変更画面が表示されます。 『Ⅱ-3 パスワード変更』を参照してパスワードを変更してください。 ログイン時にパスワードの有効期限が切れていた場合もパスワード変更画面が表示されます。 同様の手順で新しいパスワードに変更してください。
- 4. 画面の下部に日本看護協会からのお知らせ情報が表示されます。

# Ⅱ-1 ログイン/ログアウト

#### Ⅱ-1-2 ログアウト

ナースシップシステムを終了するには、画面タイトルの 「ログアウト ボタンをクリックしてください。 ※画面を長時間放置した場合、自動的にログアウトされます。

 $\overline{\phantom{a}}$ 

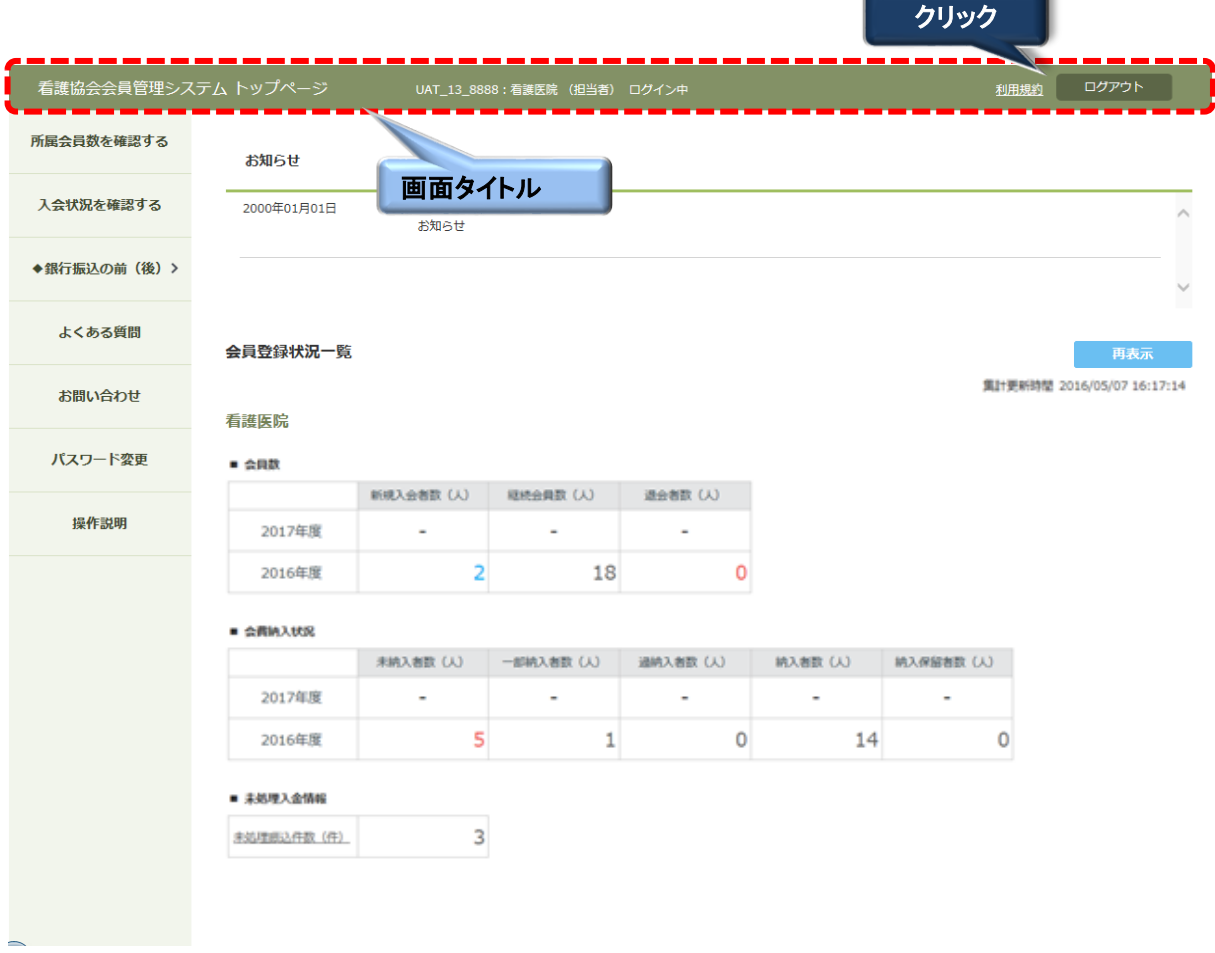

※すべての画面の画面タイトルに コグアウト ポタンがあります。

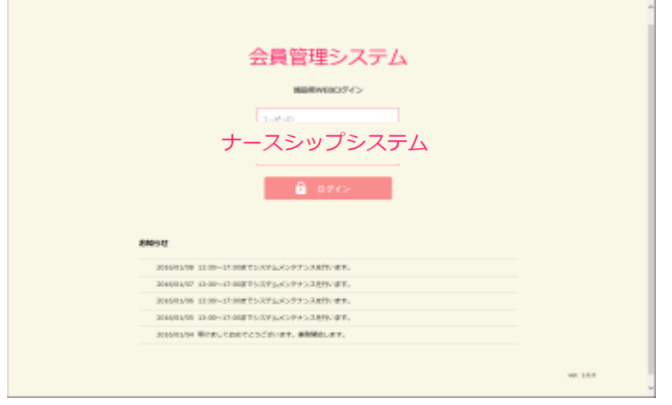

ログアウトすると、ログイン画面に戻ります。

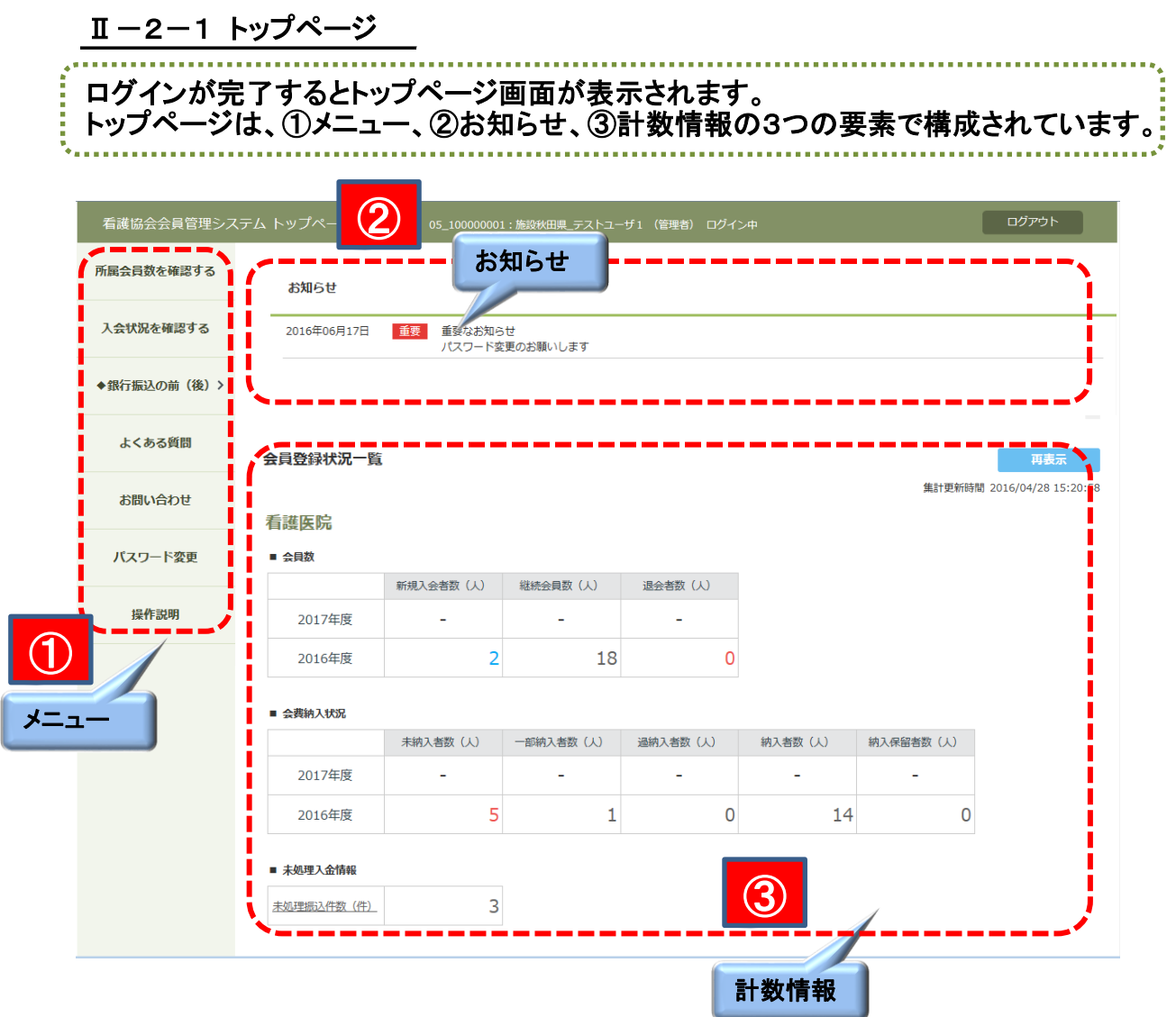

Ⅱ-2-1-1 メニュー

画面左サイドにシステムメニューが表示されます。 使用する機能をクリックして選択します。

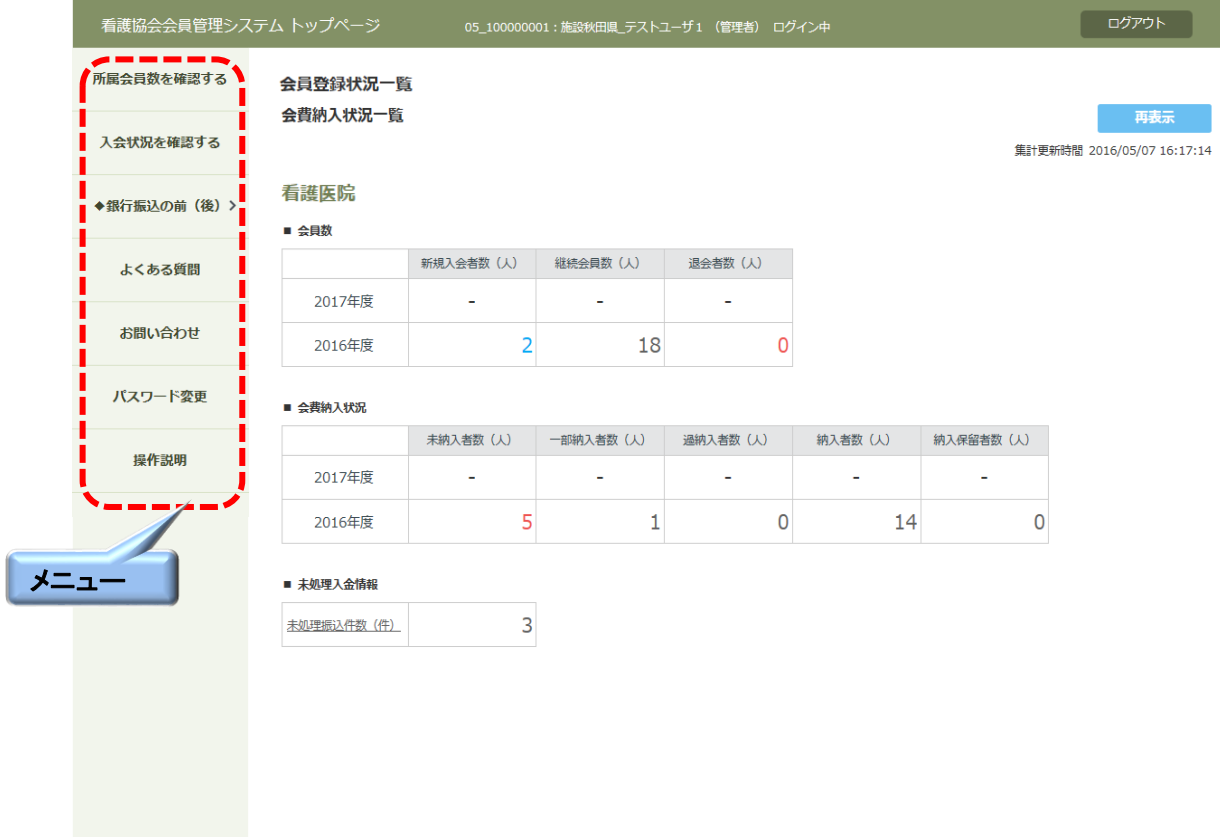

# <u> Ⅱ-2-1-2 お知らせ</u>

トップページの画面上部には、各種のお知らせ情報が表示されます。

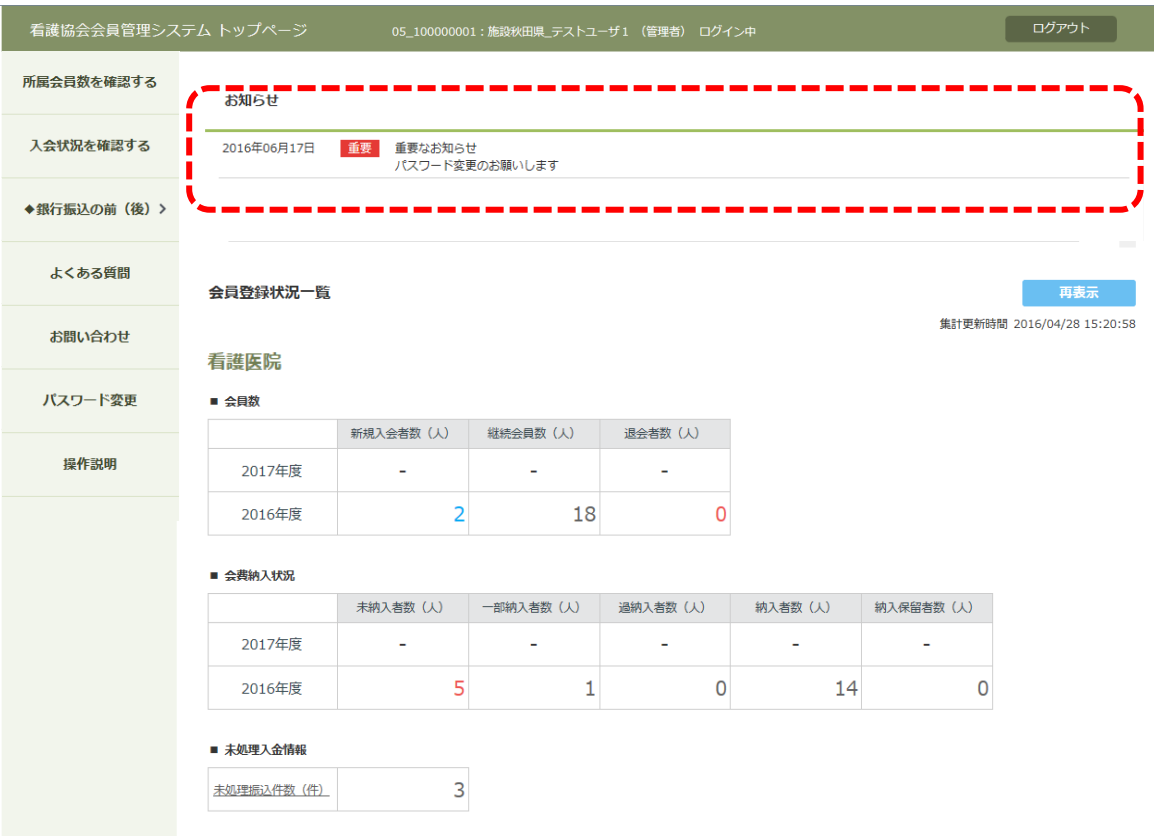

<u> 1989 - Johann Barn, mars eta bainar eta idazlea (</u>

### Ⅱ-2-1-3 計数情報

画面中央に、自施設の会員数および会費納入状況一覧を集計した表が表示されます。

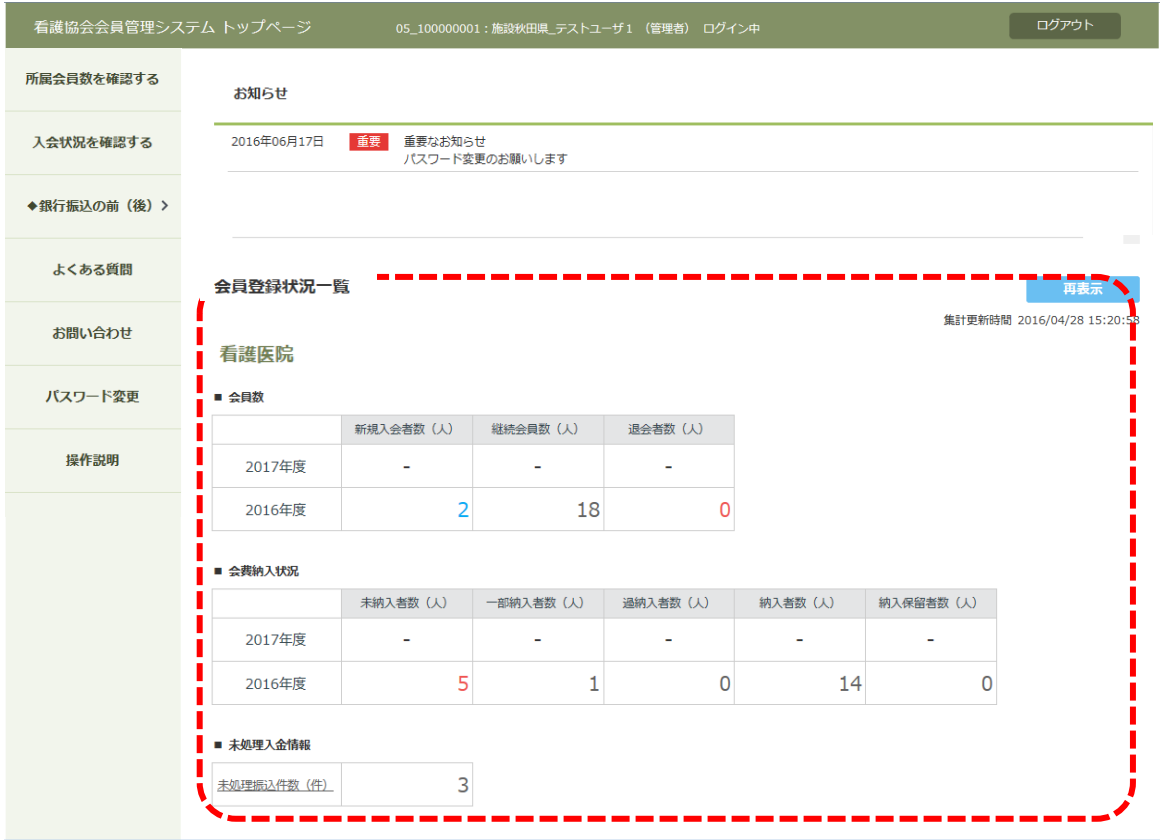

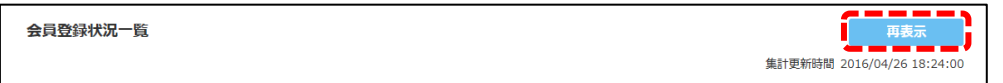

再表示ボタンをクリックすると、直近に集計された会員数、納入状況等の情報を表示します。

#### 【会員数】  $\overline{a}$   $\overline{a}$

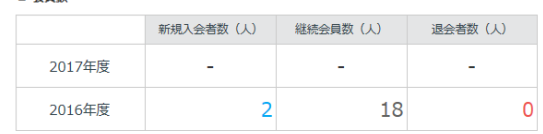

会員数には、当年度と翌年度の日本看護協会・都道府県看護協会の会員数が定期的に 自動集計されて表示されます。

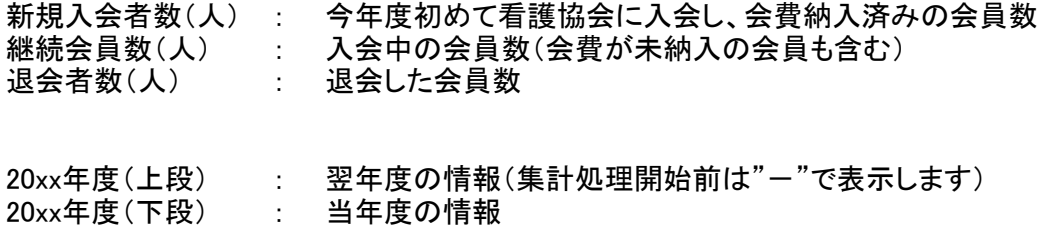

### Ⅱ-2 トップページ

#### Ⅱ-2-1-3 計数情報

#### 【会費納入状況】

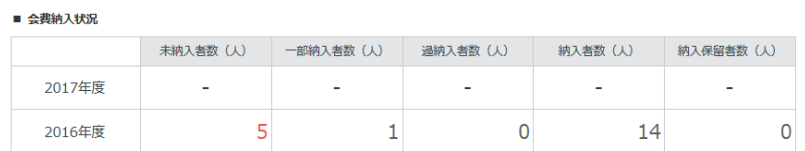

会費納入状況には、当年度と翌年度の会費納入状況が表示されます。

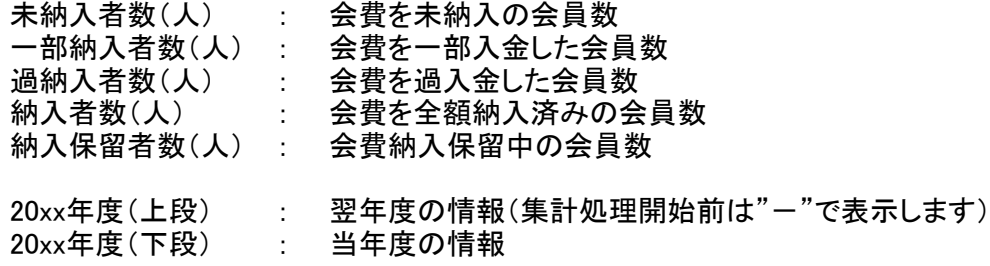

#### 【未処理入金情報】

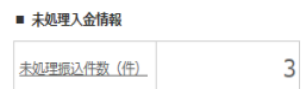

施設に割り当てられた会費支払い用の専用口座への入金情報が収納代行会社から連携され、 その入金に対する会員の特定処理が行われていない場合、 未処理入金情報として件数が表示されます。(件数は入金単位)

下線がついた件数部分をクリックすると『入金消込画面』に遷移します。 入金消込の操作については、『Ⅱ-6 振込対象者登録を忘れて振り込んだ場合』を参照してください。

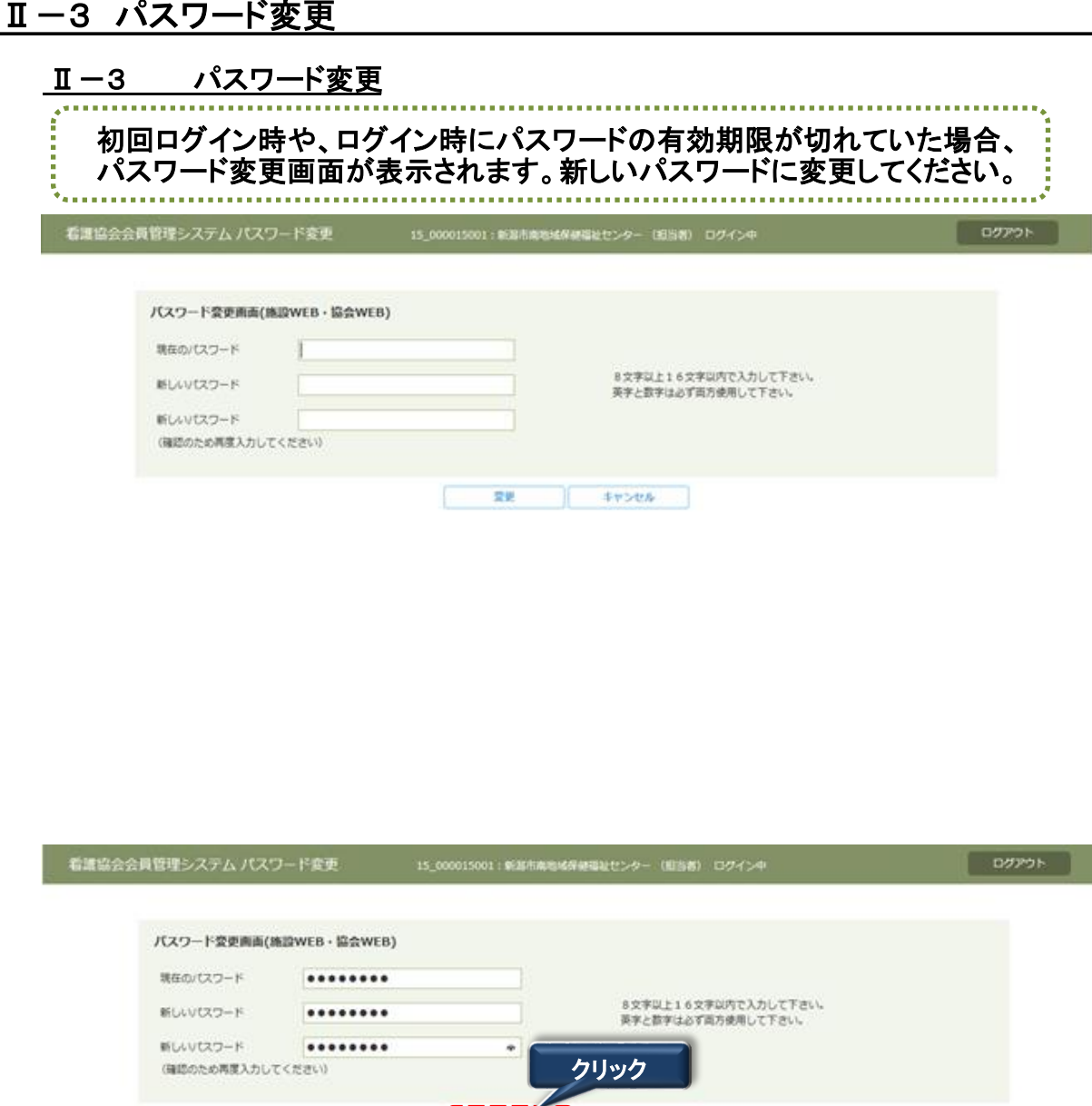

2. 初回ログイン時は、「現在のパスワード」に初期パスワードを入力してください。 「新しいパスワード」に新しいパスワードを(確認のため2箇所)入力してから、 変更 をクリックし、パスワードを変更します。

キャンセル

2018年パスワードの有効期限が切れた場合は、「現在のパスワード」に、失効したパスワード を入力してください。 「新しいパスワード」に新しいパスワードを(確認のため2箇所)入力してから、

変更 をクリックし、パスワードを変更します。

パスワードの文字数は8~16文字以内で、半角の英字、数字を混在してください。

### Ⅱ-3 パスワード変更

メニューから「パスワード変更」を選択すると、いつでもパスワードを変更することができます。

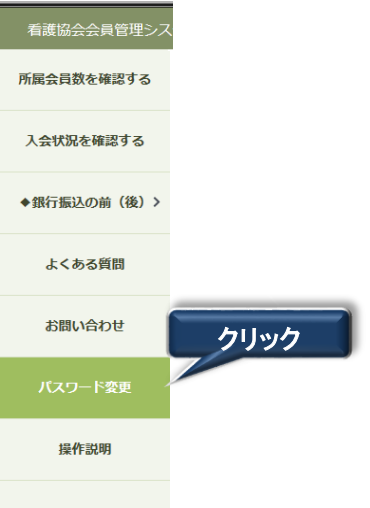

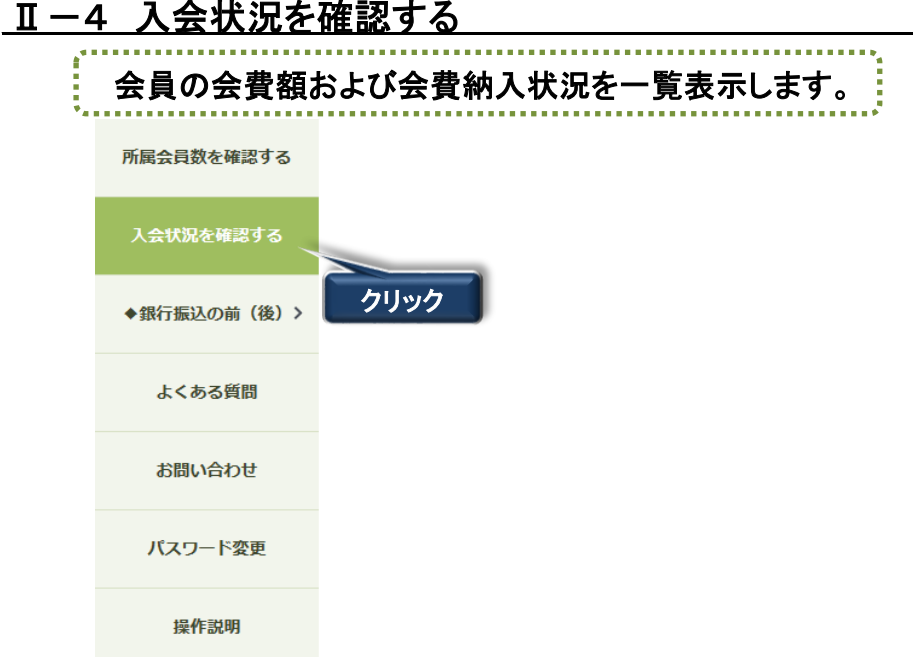

1. 「入会状況を確認する」にマウスポインタを合わせクリックします。

### 会費納入対象者一覧画面が表示されます。

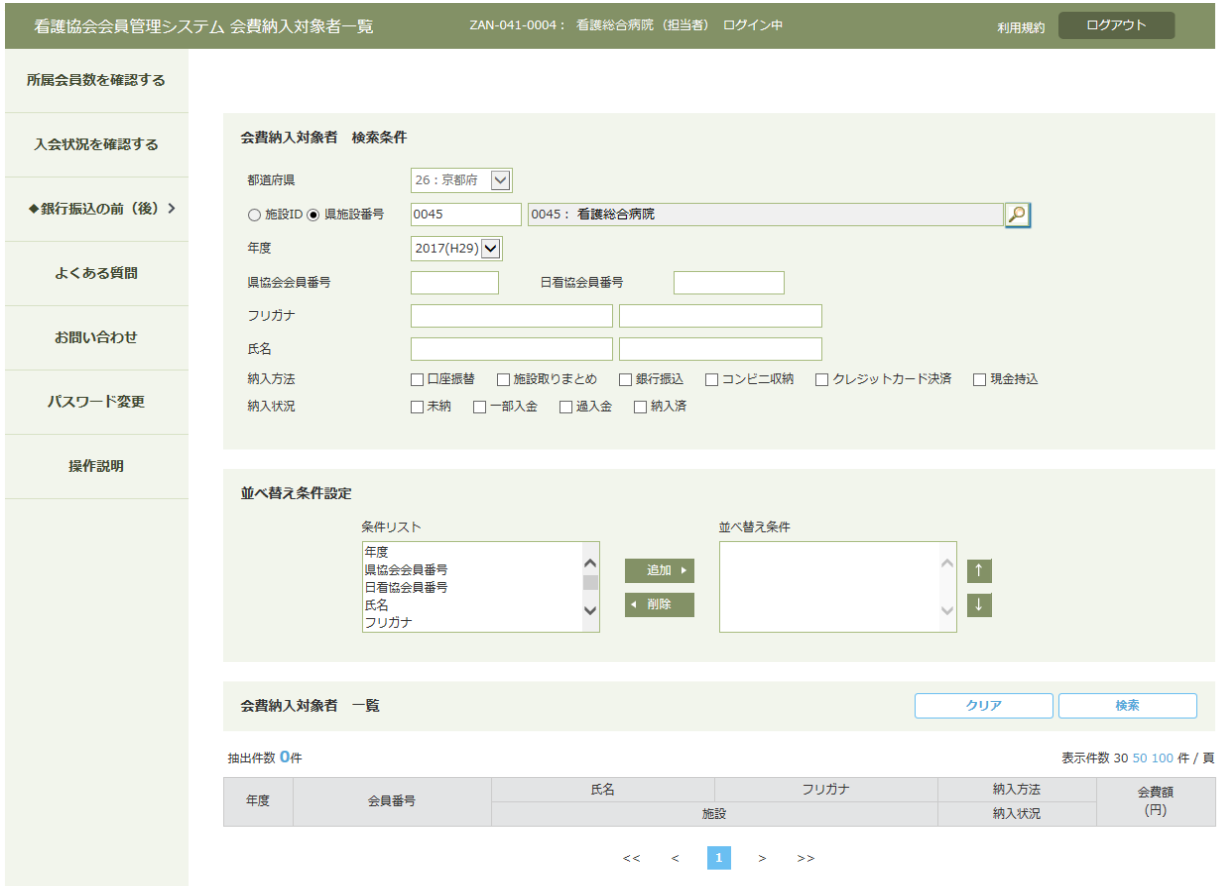

#### Ⅱ-4-1 対象者の検索

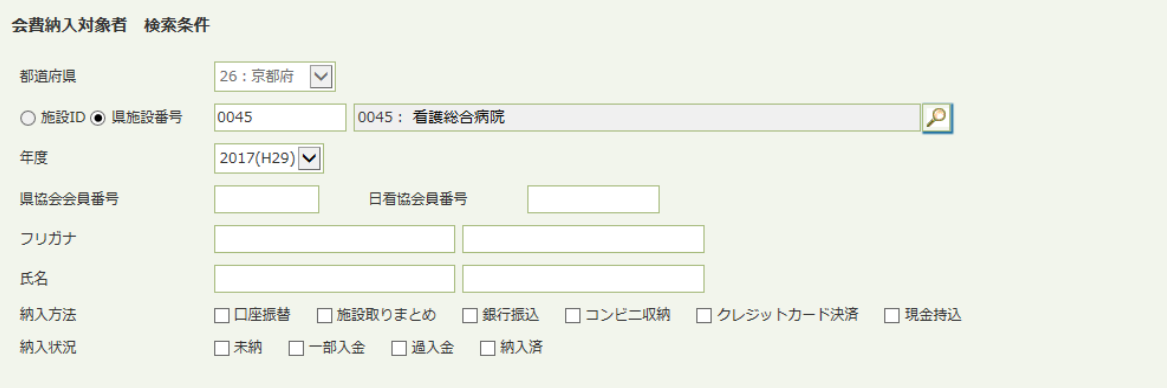

1. 表示データを絞り込む検索条件を設定します。

都道府県、施設ID/県施設番号/施設名 ・・・ 自施設の情報が表示されます。

年度 ・・・ 表示したい年度を選択してください。

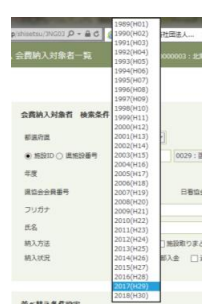

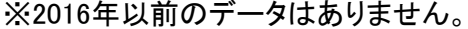

県協会会員番号 ・・・ 表示したい会員の県協会会員番号(6桁)を入力します。 日看協会員番号 ・・・ 表示したい会員の日看協会員番号(8桁)を入力します。

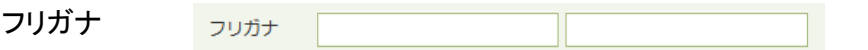

表示したい会員の姓または名を入力すると、部分一致検索を行うことができます。 < 例 > 姓:カンゴ 名:ハナコ カンゴという名字の人で名前がハナコさんしかいなかった場合

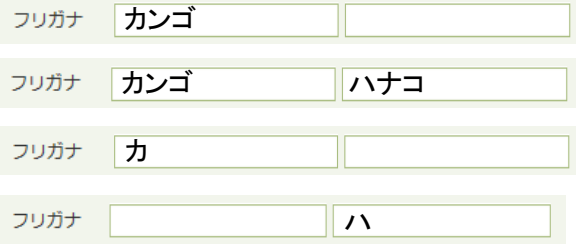

いずれの場合も「カンゴ ハナコ」さんを検索することができます。

氏名についても、フリガナの場合と同様に、漢字の一部を入力して検索することができます。

#### Ⅱ-4-1 対象者の検索

納入方法、または、納入状況の条件に一致する会員を検索したい場合は、選択肢の チェックボックスを選んでください。複数選択することができます。

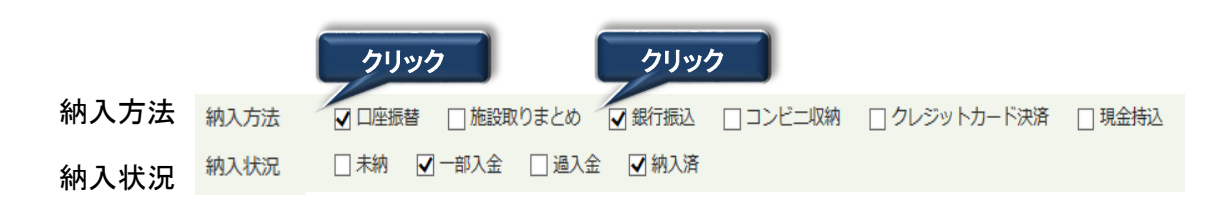

#### Ⅱ-4-2 並べ替え条件設定

検索結果一覧の表示順序は、任意の順序に並べ替えることができます。

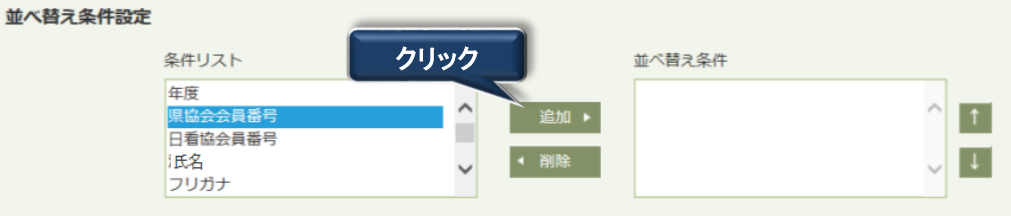

- 1. 並べ替えのルール 「条件リスト」にある項目のうち「並べ替え条件」に設定した項目により、以下のルールで 並べ替えをします。並べ替え条件の項目は、複数指定することができます。
- (1)昇順
- (2)降順

並べ替え条件項目の右側が▲ : 最小値が列の先頭になるように並べ替えます。

並べ替え条件項目の右側が▼ : 最大値が列の先頭になるように並べ替えます。

#### ※並べ替え条件の指定例

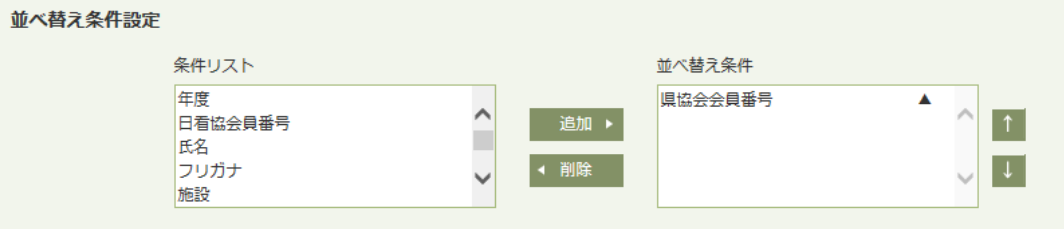

#### 並べ替え条件1 県協会会員番号の最小値が先頭になるように並べ替えます。

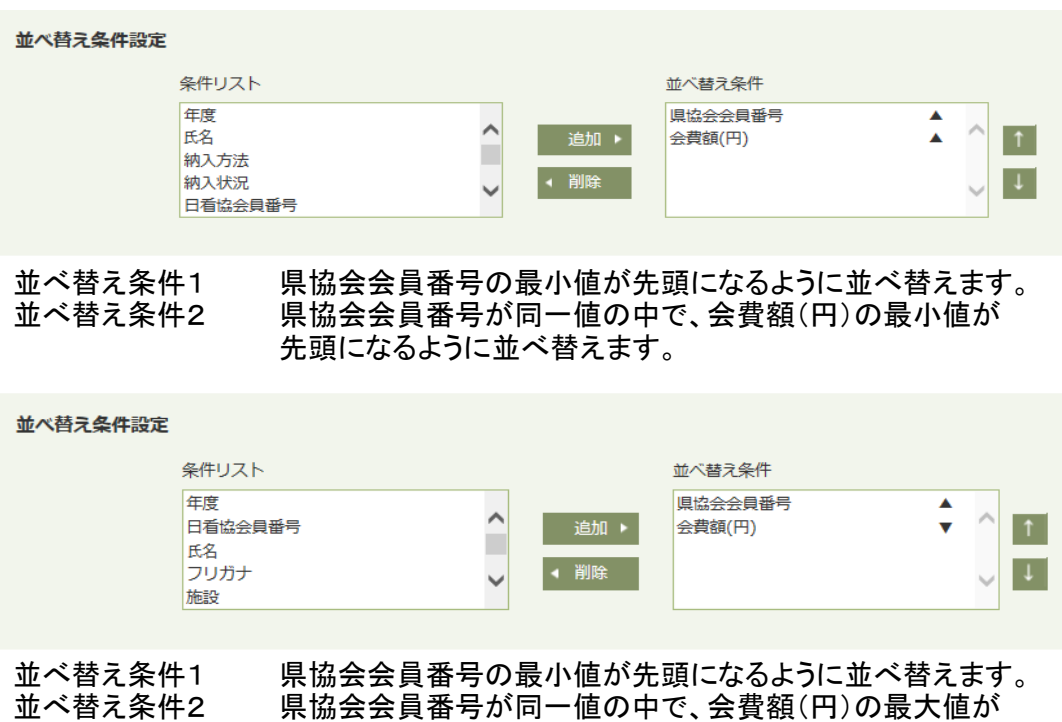

先頭になるように並べ替えます。

#### Ⅱ-4-2 並べ替え条件設定

2. 並べ替え条件の設定方法

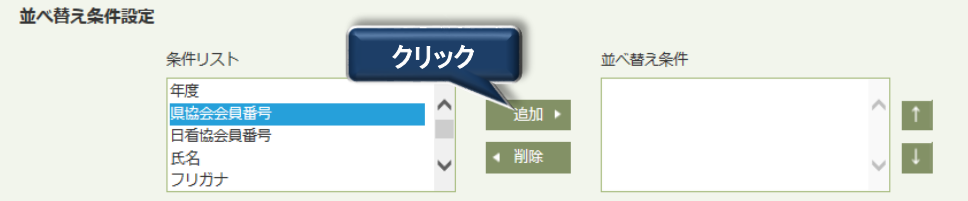

(1) 条件リストにある項目を選択し、 並べ変え条件のエリアに項目が移動します。 | 追加 ポタンをクリックします。

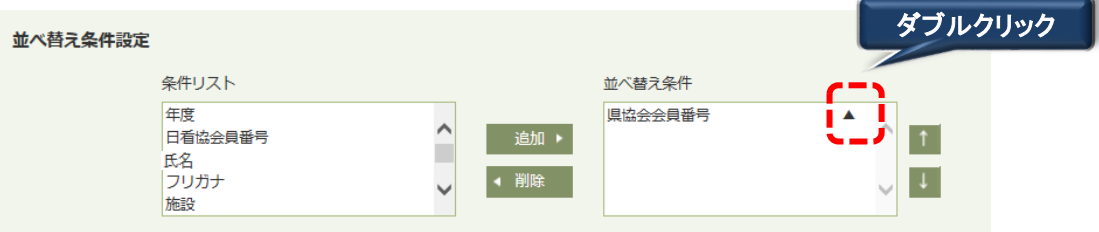

(2) マウスポインタを▲記号に合わせ、ダブルクリックすると▼に切り替わります。 ▼を再度ダブルクリックすると▲に切り替わります。

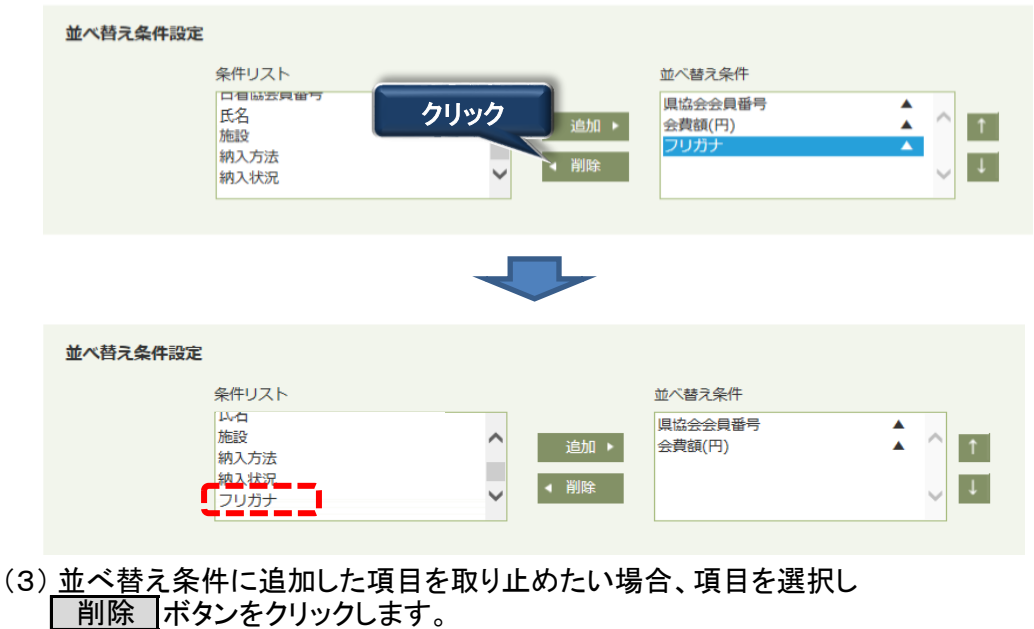

並べ替え条件から無くなり、条件リストに戻ります。

条件リストにある項目は全て並べ替え条件に指定できます。 並べ替え条件は、右側の上下矢印ボタンで、優先順位を変更することができます。 ※並べ替え条件が多い場合、画面表示に時間がかかることがあります。

# Ⅱ-4-3 一覧表示

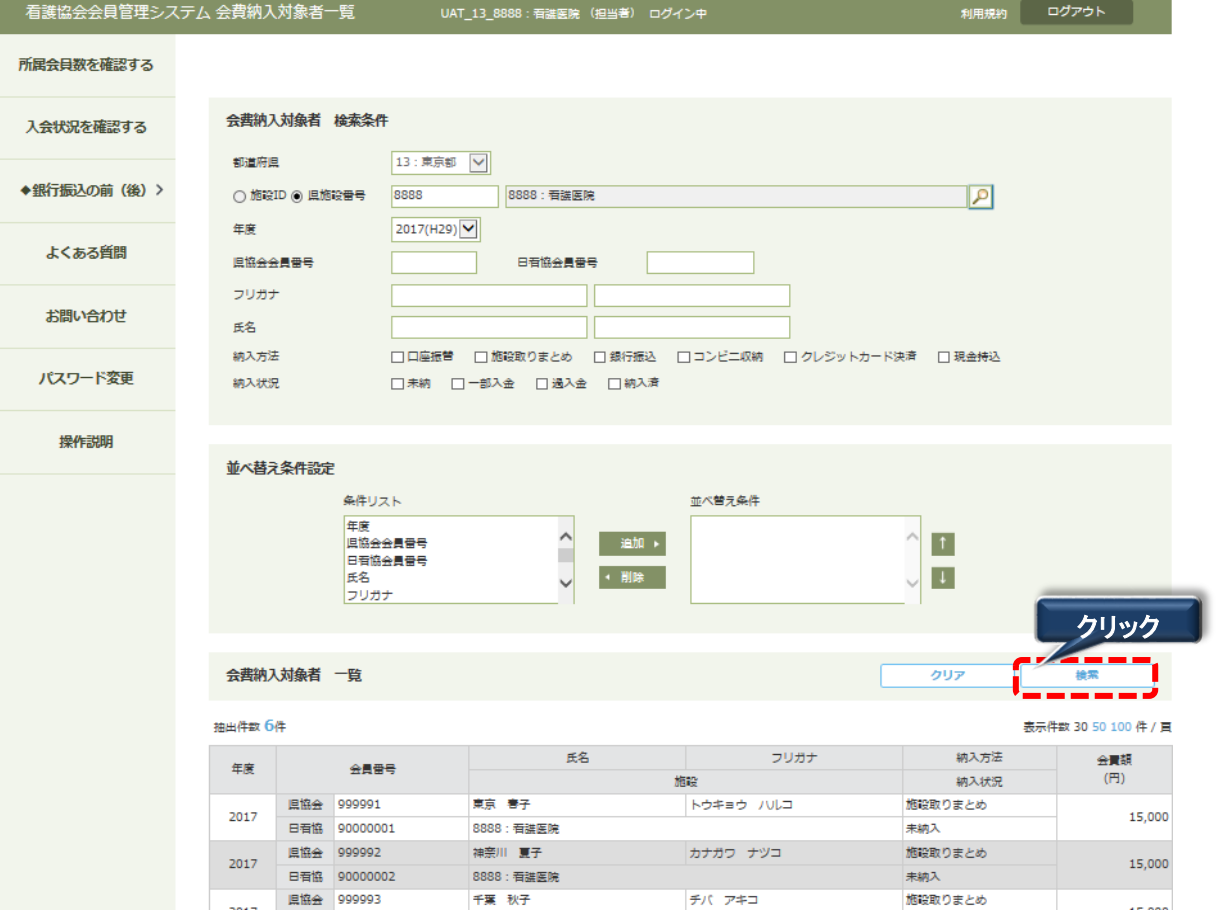

1. 検索条件を入力後、| 検索 |ボタンをクリックします。 条件に一致したデータが表示されます。 検索

初期状態では、1ページに30件までの検索結果を表示します。 1ページあたりの表示件数は、50件、または、100件に変更することができます。

### Ⅲ-4-4 一覧表の1ページ表示件数の変更

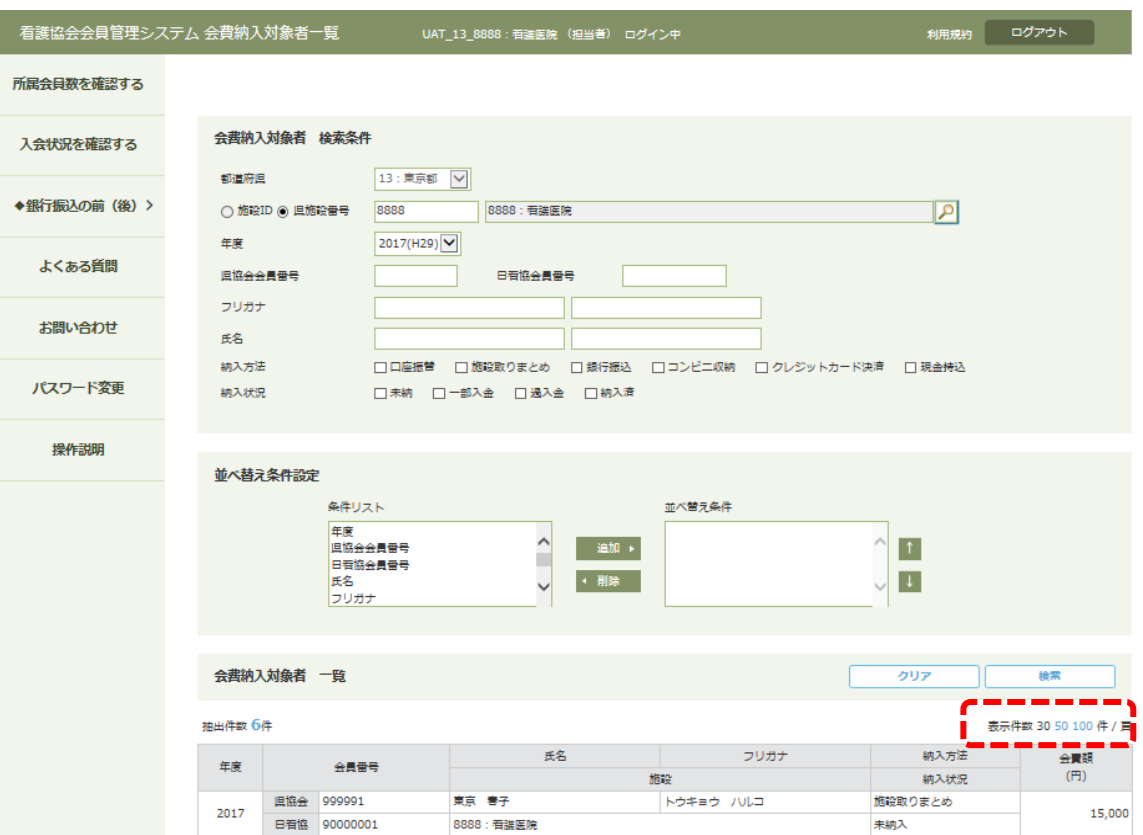

50件または100件にしたい場合は、青字の50または100という数字をクリックします。

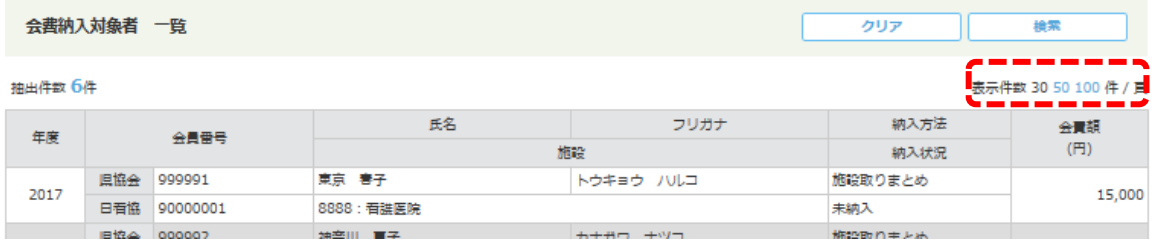

※検索したデータが1ページに収まらない場合、一覧画面の最下部に①のようなページ指定が 表示されますので、参照したいページ数をマウスでクリックします。

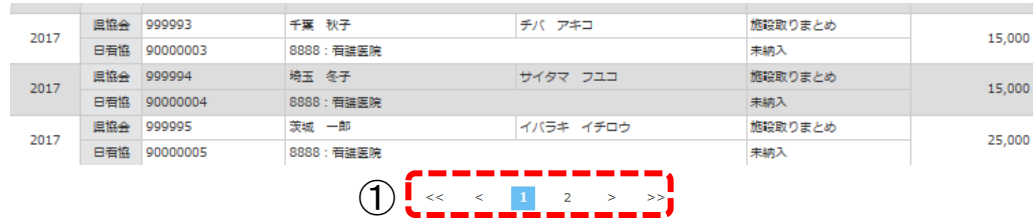

一覧画面の右上に1ページ当たりのデータ件数を表示しています。 ※上図では1ページ当たり30件が表示されます。

#### **Ⅲ一4一5 一覧をPDFに保存する(印刷する) New! 2018/10/4追記**

#### 1. PDFを保存する

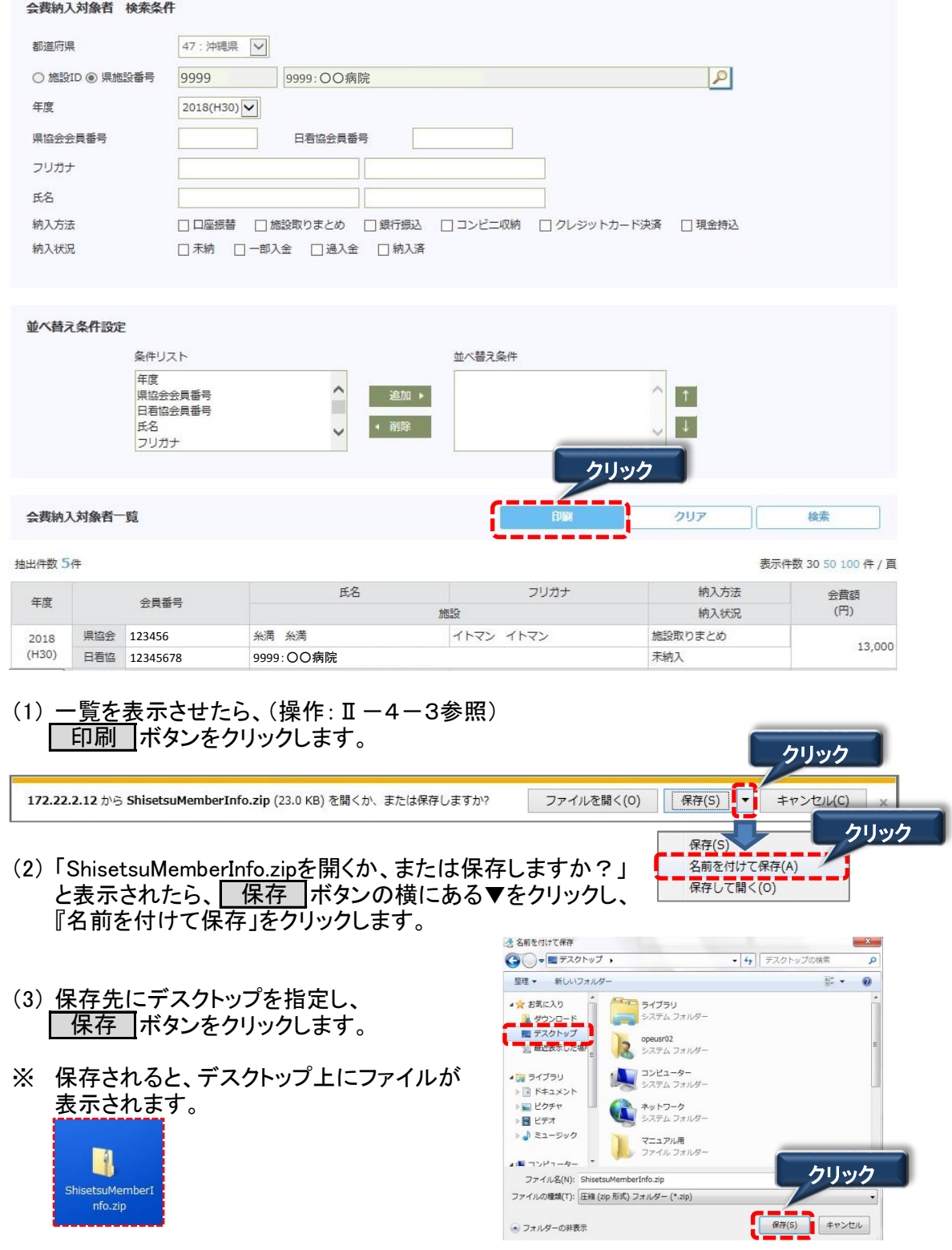

#### Ⅲ-4-5 一覧をPDFに保存する(印刷する) New! 2018/10/4追記

2. Zipファイルを展開する

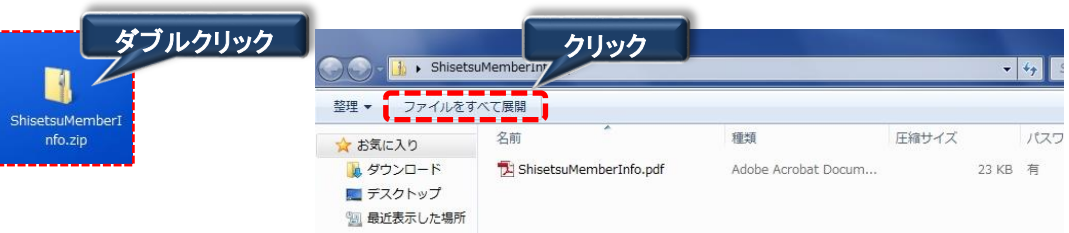

(1) デスクトップ上に保存した(操作:1.PDFファイルを保存する)「ShisetsuMemberInfo.zip」を クリックし、「ファイルを全て展開」をクリックします。

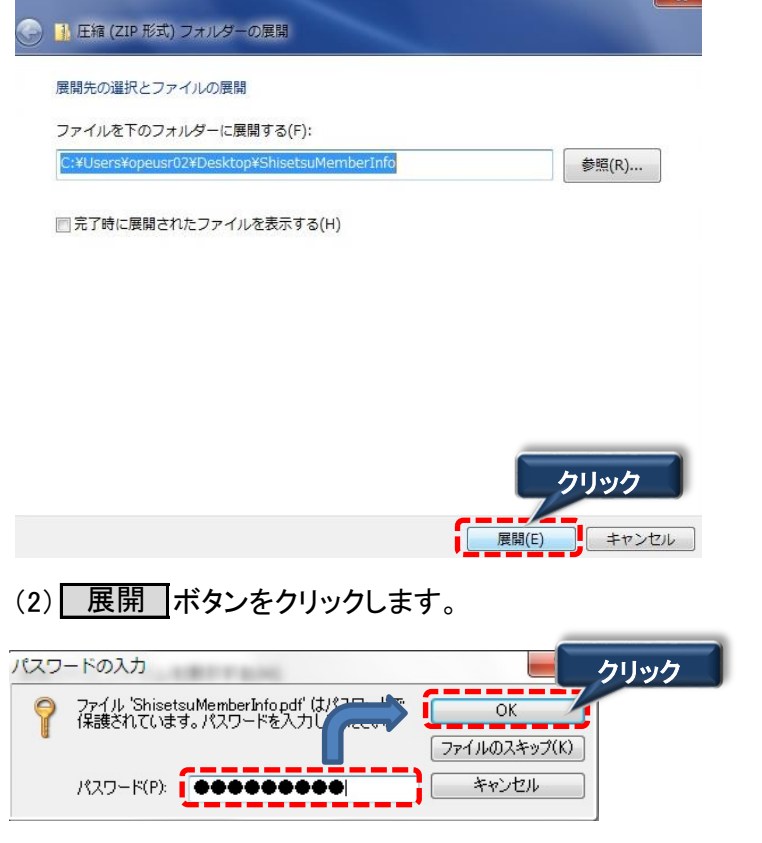

(3) パスワード(施設用WEBログイン時のパスワード)を入力し、| OK |ボタンをクリックします。

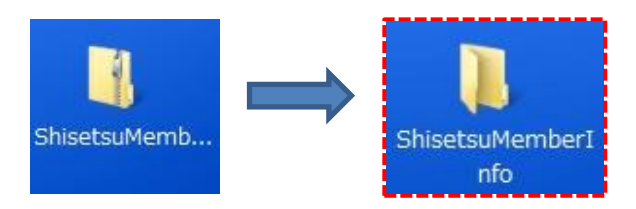

※ デスクトップ上に展開されたファイルが 表示されます。

#### Ⅲ-4-5 一覧をPDFに保存する(印刷する) New! 2018/10/4追記

#### 3. PDFを印刷する

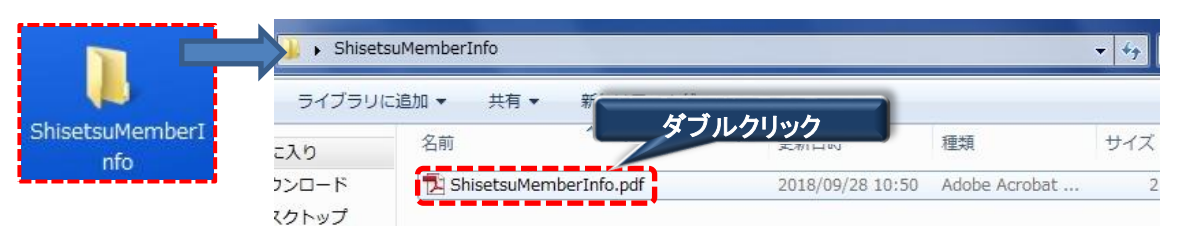

(1) デスクトップ上に展開した(操作:2.Zipファイルを展開する)「ShisetsuMemberInfo」を ダブルクリックし、「ShisetsuMemberInfo.pdf」をダブルクリックします。

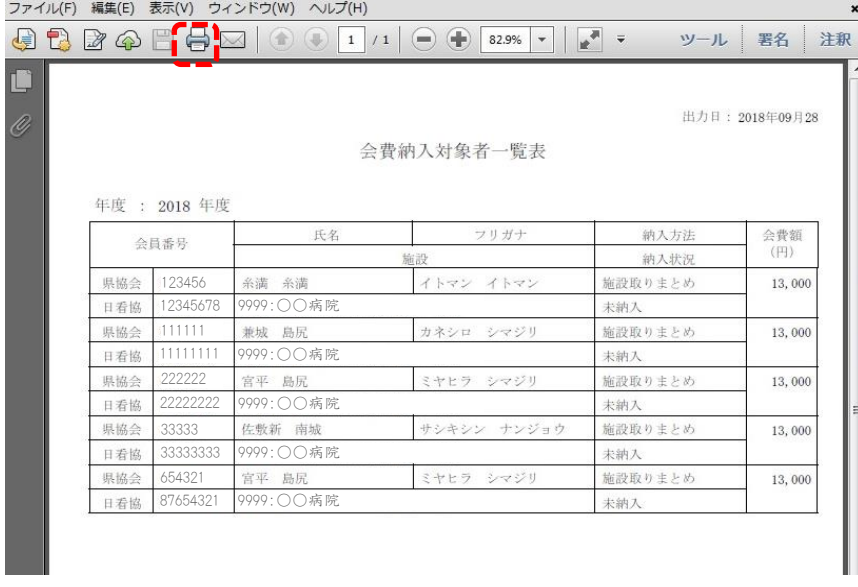

(2) PDFの印刷 ボタンをクリックします。

#### Ⅱ-5-1 銀行振込グループー覧画面

取りまとめた会費を銀行振込する<mark>前に、この画面を使用して、会費を支払った会員を</mark> 選択して、「銀行振込グループ」として登録してください。 

 例えば一週間に一度など、複数回に分けて振り込む場合も、振り込みごとに対象の会員を 登録できます。

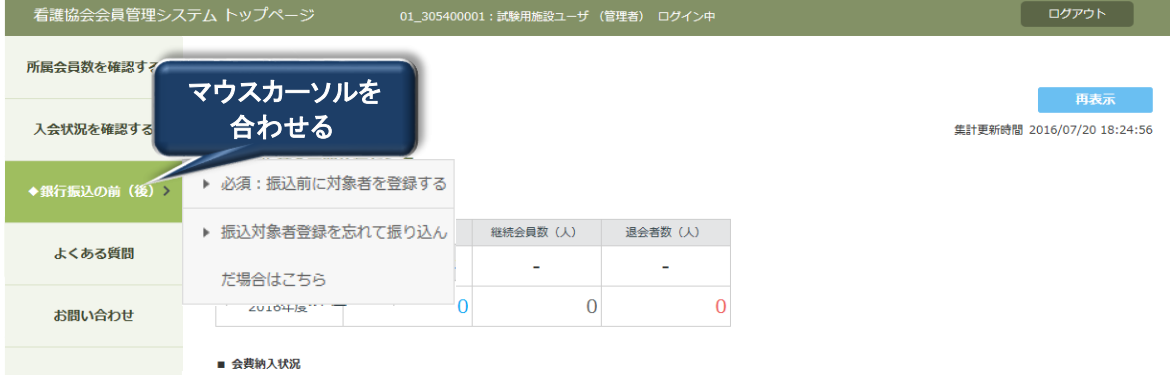

1. ◆銀行振込の前(後) にマウスカーソルを合わせると、右側にサブメニューが表示されます。

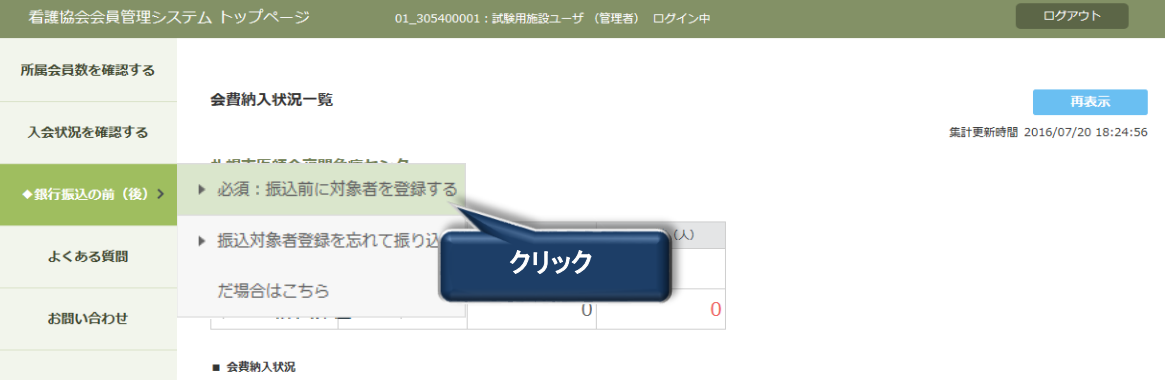

2. 「必須:振込前に対象者を登録する」をクリックします。

銀行振込グループ一覧画面が表示されます。

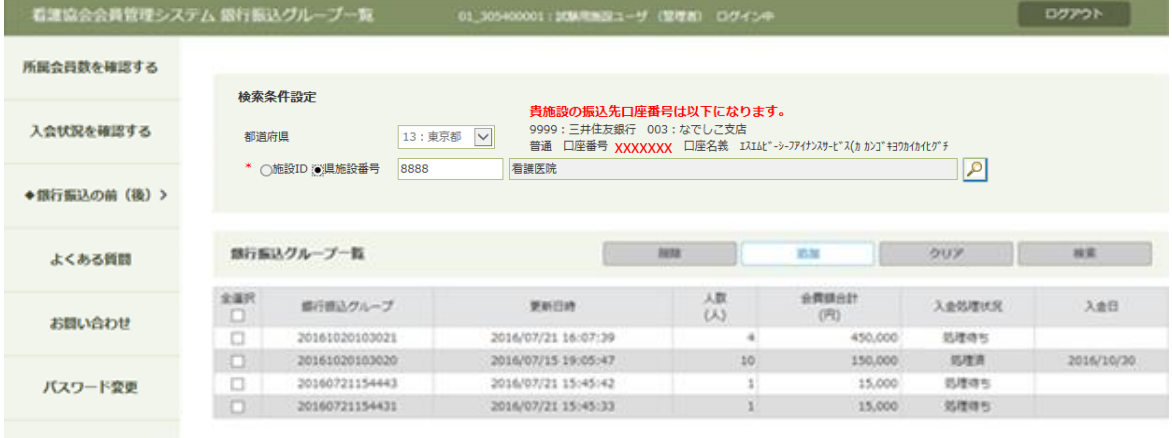

※都道府県・施設は、自施設の所属都道府県・施設番号・施設名が表示されます。 銀行振込グループ一覧には、現在登録されている銀行振込グループが一覧表示されます。

#### Ⅱ-5-2 銀行振込グループ追加

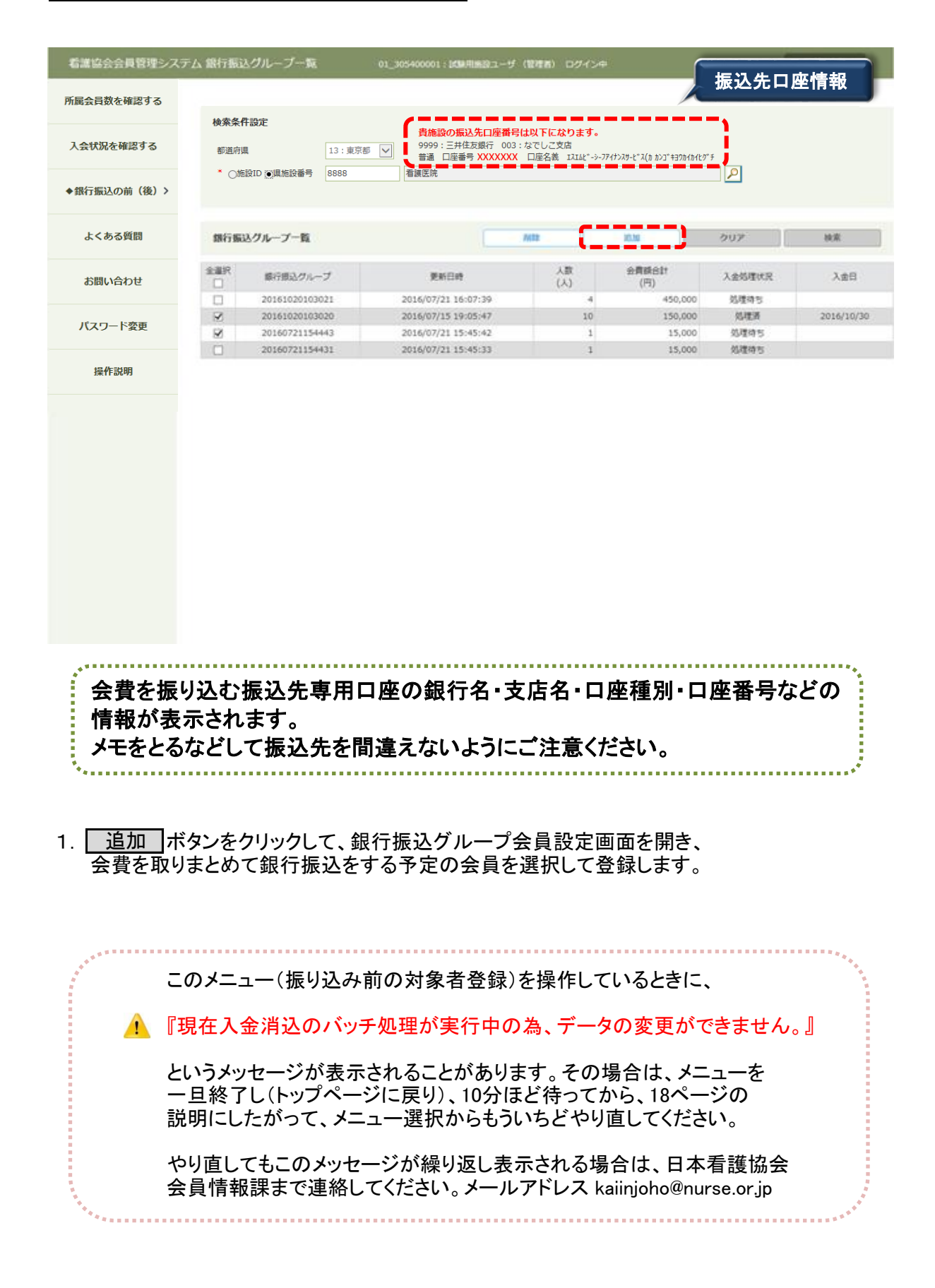

#### Ⅱ-5-2 銀行振込グループ追加

2. 追加ボタンをクリックすると銀行振込グループ会員設定画面が表示されます。

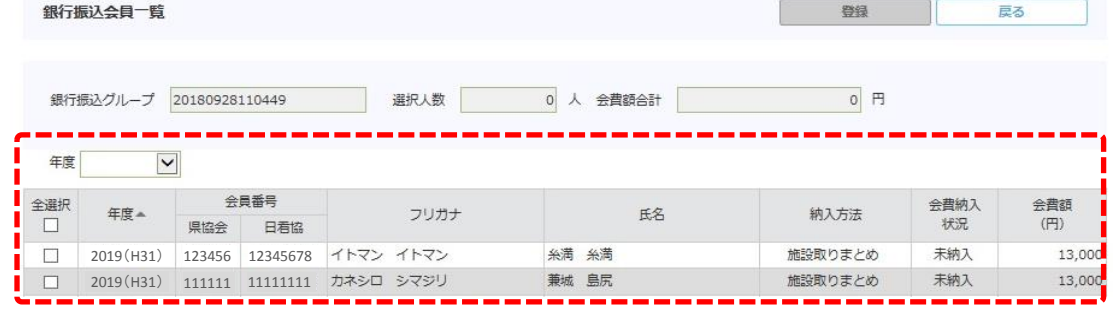

2-1. 銀行振込グループ情報表示欄

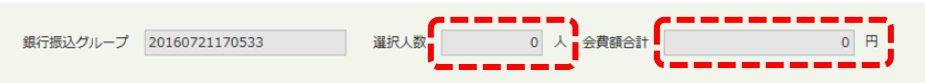

追加をすると、「銀行振込グループ」には ┃ 追加 |ボタンをクリックした日時 (年月日時分秒)が表示されます。あとから振り込み日付の目安として使用できます。

選択人数・会費額合計は最初は0で表示され、一覧から会員を選択したり、 選択を解除したりすることにより、人数と会費額が自動的に計算されて表示されます。

2-2. 会員選択画面 

### この画面で、会費を取りまとめた会員を選択します。<mark>:</mark>

施設に所属している会員のうち、まだ銀行振込グループに追加されていない会員で、 会費が未納入となっているリストが一覧表示されます。

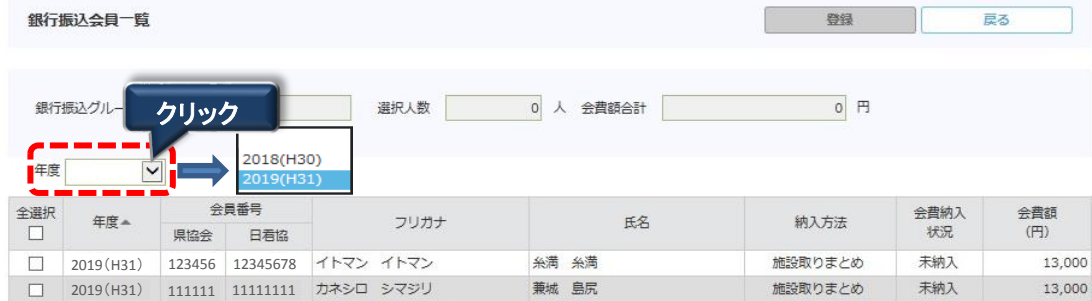

(1) 銀行振込グループ会員設定画面から、年度を選択します(※) ※年度の選択によって表示される内容が変わります。

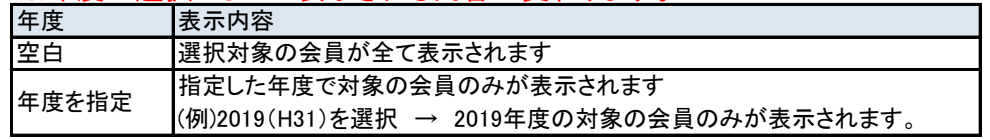

Ⅱ-5-2 銀行振込グループ追加

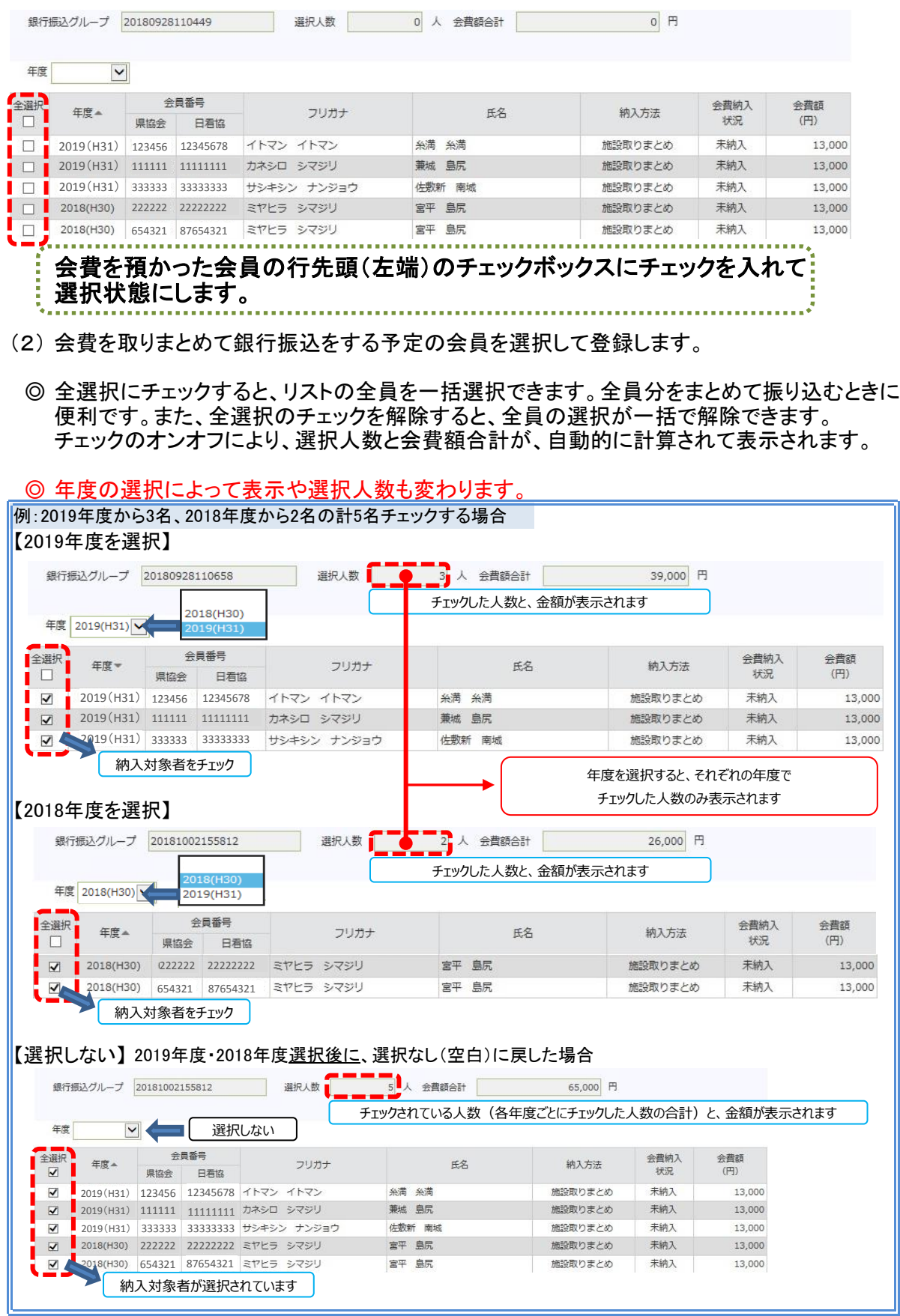

2-3. 銀行振込グループ情報の登録

銀行振込会員一覧

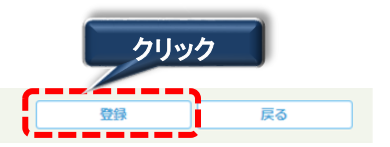

登録|ボタンをクリックすると、画面設定した内容を登録して銀行振込グループ一覧 画面に戻ります。

ボタンをクリックすると、画面で設定した内容を登録せずに銀行振込グループ 戻る −覧画面に戻ります。

※ | 登録 |ボタンは、会員を1件も選択していない場合は、灰色となりクリック できません。一覧から1件以上選択されている場合のみ、登録が可能です。

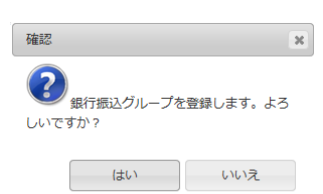

確認画面が表示されるので、間違いなければ「はい」を クリックしてください。 「いいえ」をクリックすると、選択画面に戻ることができます。

### Ⅱ-5 銀行振込の前に対象者を登録する

#### Ⅱ-5-3 銀行振込グループ変更

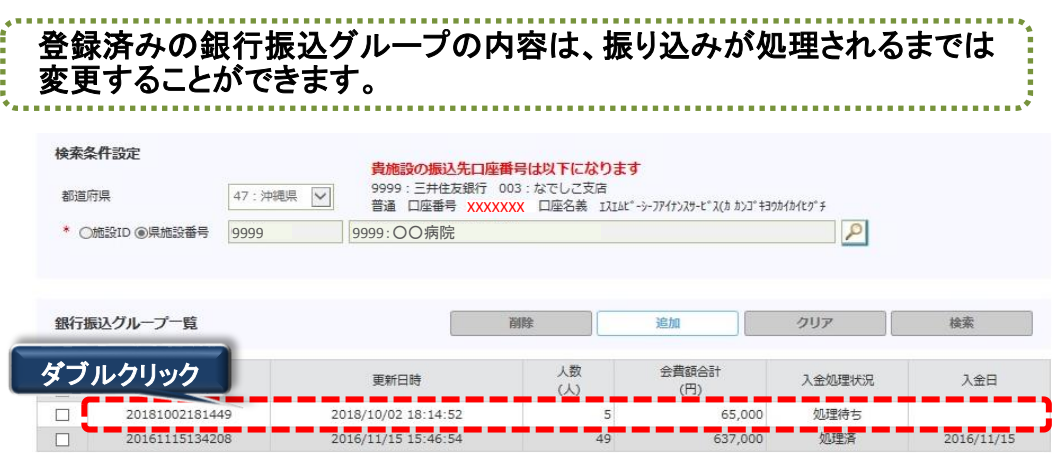

1. 変更したい銀行振込グループ一覧のグループ番号をダブルクリック(上記点線内)します。 ※入金処理状況が、処理待ちまたは、処理エラーの明細のみダブルクリック可能です。 処理済の明細については、ダブルクリックしても、明細は表示されません。

#### 2. ダブルクリックした銀行振込グループ会員設定画面が表示されます。

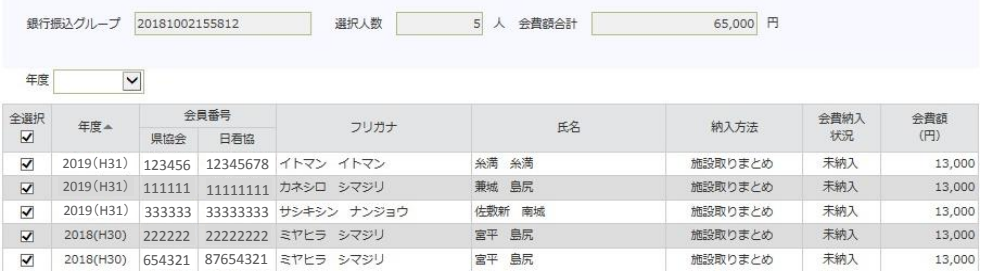

#### Ⅱ-5-3 銀行振込グループ変更

2-1. 銀行振込グループ情報表示欄

 $\overline{\circ}$   $\overline{\mathsf{H}}$ 銀行振込グループ 20160721170533 変更したい銀行振込グループには、そのグループを登録した時の日時(年月日時分秒) が表示されます。

また、選択人数・会費額合計は、登録されている銀行振込グループ所属会員の人数と、 会費額合計が表示されます。

2-2. 会員の請求情報選択

施設に所属している会員のうち、まだ銀行振込グループに追加されていない会員で、 会費が未納入となっている会員のリストが一覧表示されます。

当銀行振込グループに登録された会員の請求情報は、選択チェックが選択の状態で表示 されます。

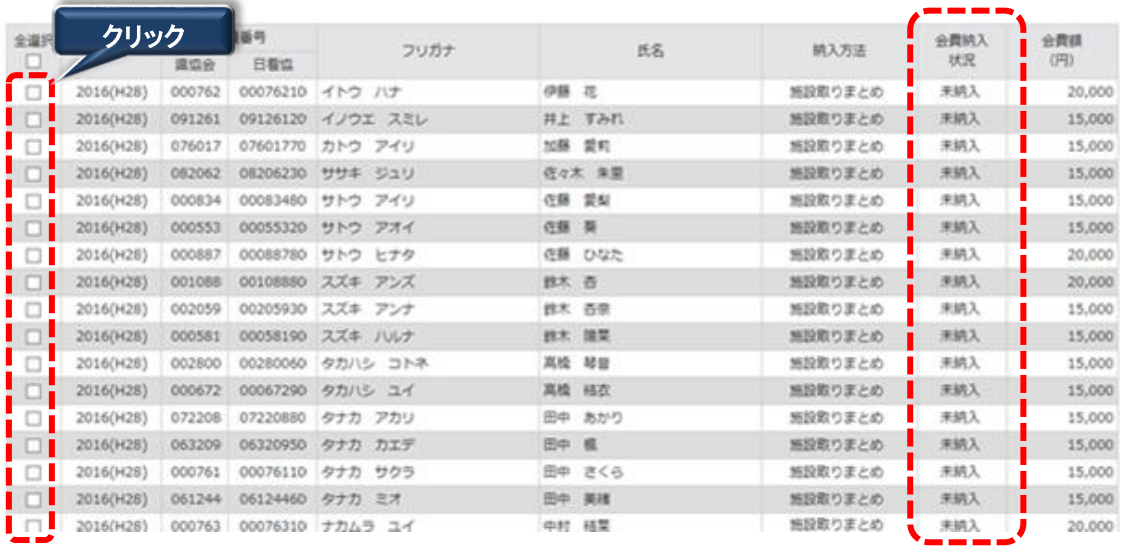

追加でまとめて振り込みを行いたい会員は、チェックをつけてください。会費をまだ預かって いないなど、間違って登録してしまった場合は、その会員のチェックを外してください。

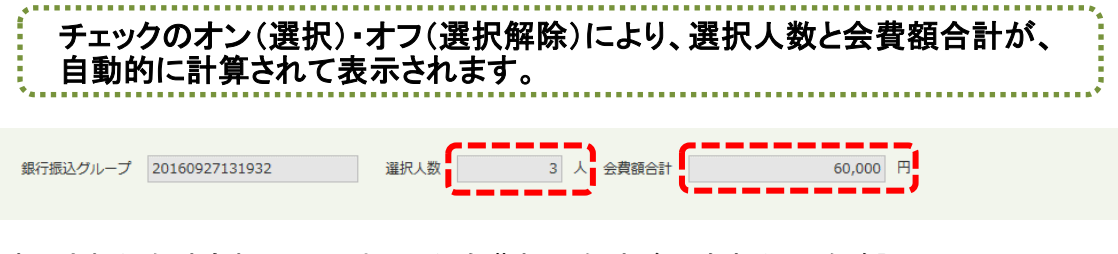

表示された合計金額と、取りまとめた会費額の合計が一致することを確認して、 次頁での説明に従って「登録」した後、振り込みを行ってください。

#### Ⅱ-5-3 銀行振込グループ変更

2-3. 銀行振込グループ情報の登録

銀行振込会員一覧

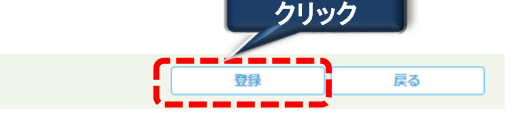

登録|ボタンをクリックすると、画面設定した内容を登録して銀行振込グループ一覧 画面に戻ります。

ボタンをクリックすると、画面で設定した内容を登録せずに銀行振込グループ 戻る 一覧画面に戻ります。

※ | 登録 |ボタンは、会員を1件も選択していない場合は、灰色となりクリック できません。一覧から1件以上選択されている場合のみ、登録が可能です。

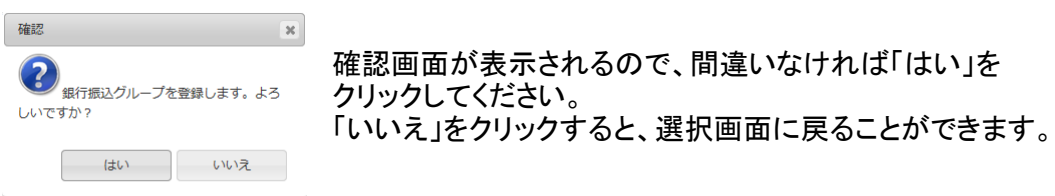

登録されると、銀行振込グループ一覧画面に戻ります。

#### Ⅱ-5-4 銀行振込グループ削除

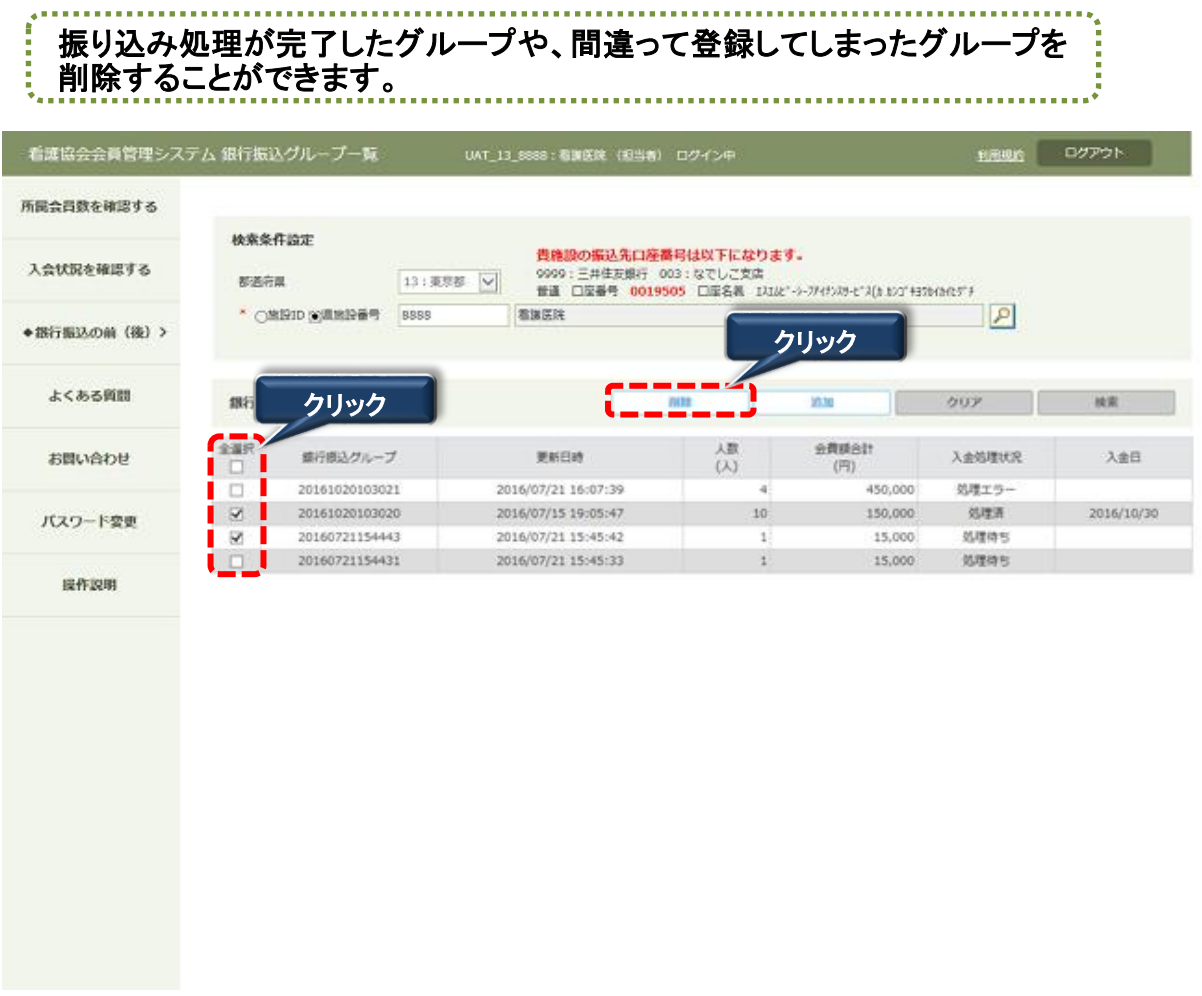

1. 削除したい振り込みグループにチェックし、| 削除 ホタンをクリックすると、選択した 銀行振込グループが削除されます。このとき、まだ振り込み処理が終わっていなければ、 削除するグループに登録されていた会員のチェックは解除され、新しく振り込みグループ に登録できるようになります。

※明細の個別チェックは複数チェックが可能です。 全選択をチェックすると、すべてのグループが選択されます。 全選択のチェックを外すと、すべてのグループの選択が解除され、選択されていない状態に なります。

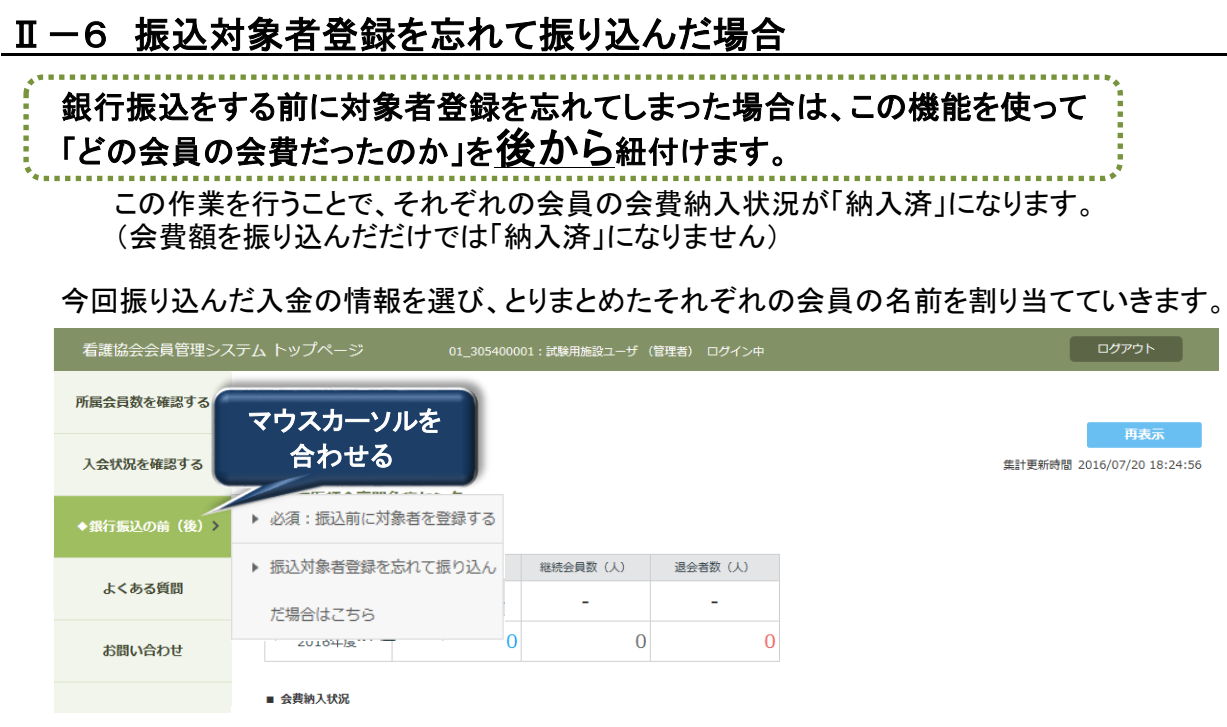

1. ◆銀行振込の前(後) にマウスカーソルを合わせると、右側にサブメニューが表示されます。

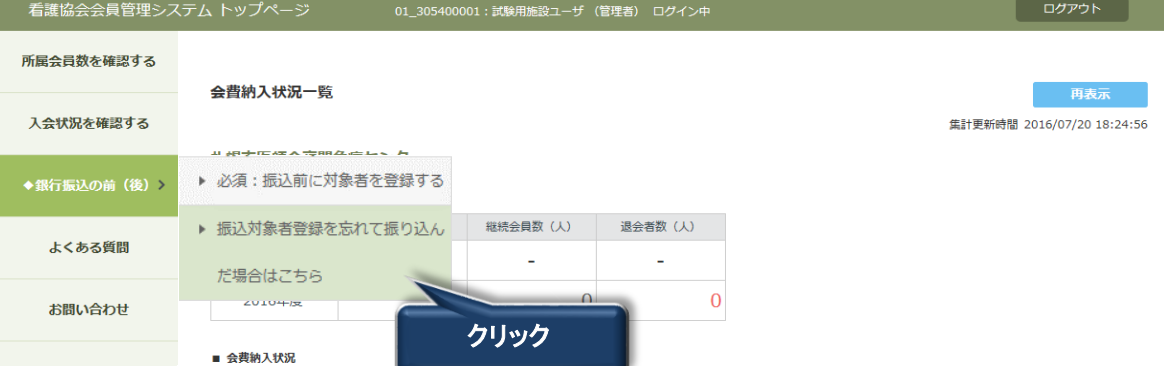

2. 「振込対象者登録を忘れて振り込んだ場合はこちら」をクリックします。

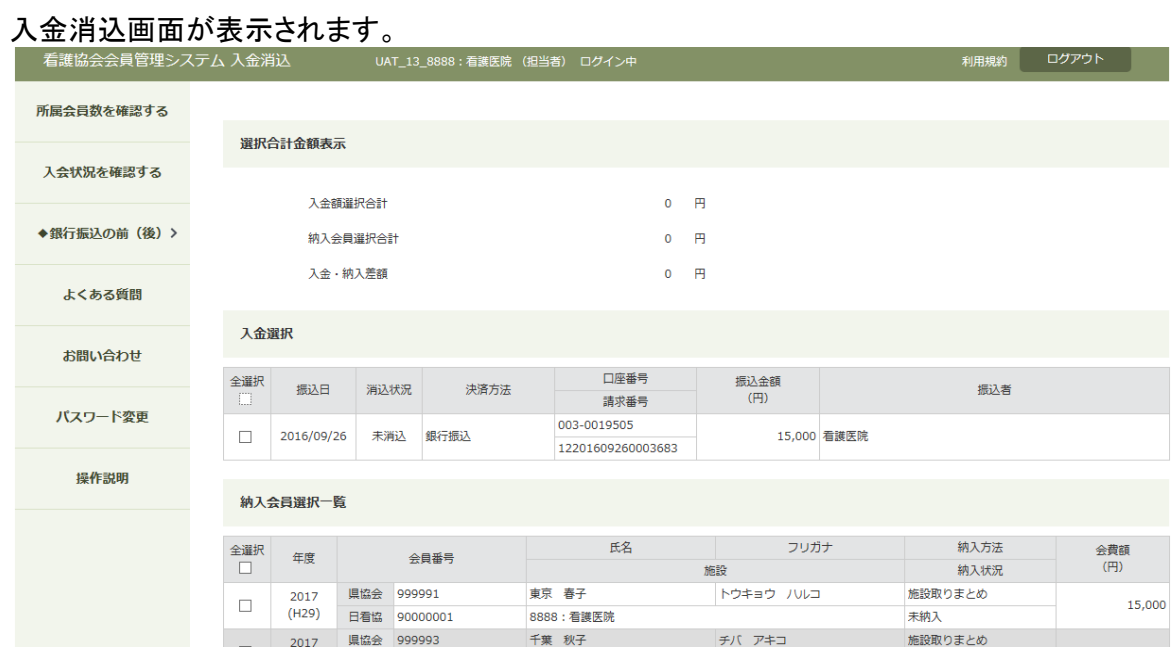

# Ⅱ-6 振込対象者登録を忘れて振り込んだ場合

# Ⅱ-6-1 入金情報選択

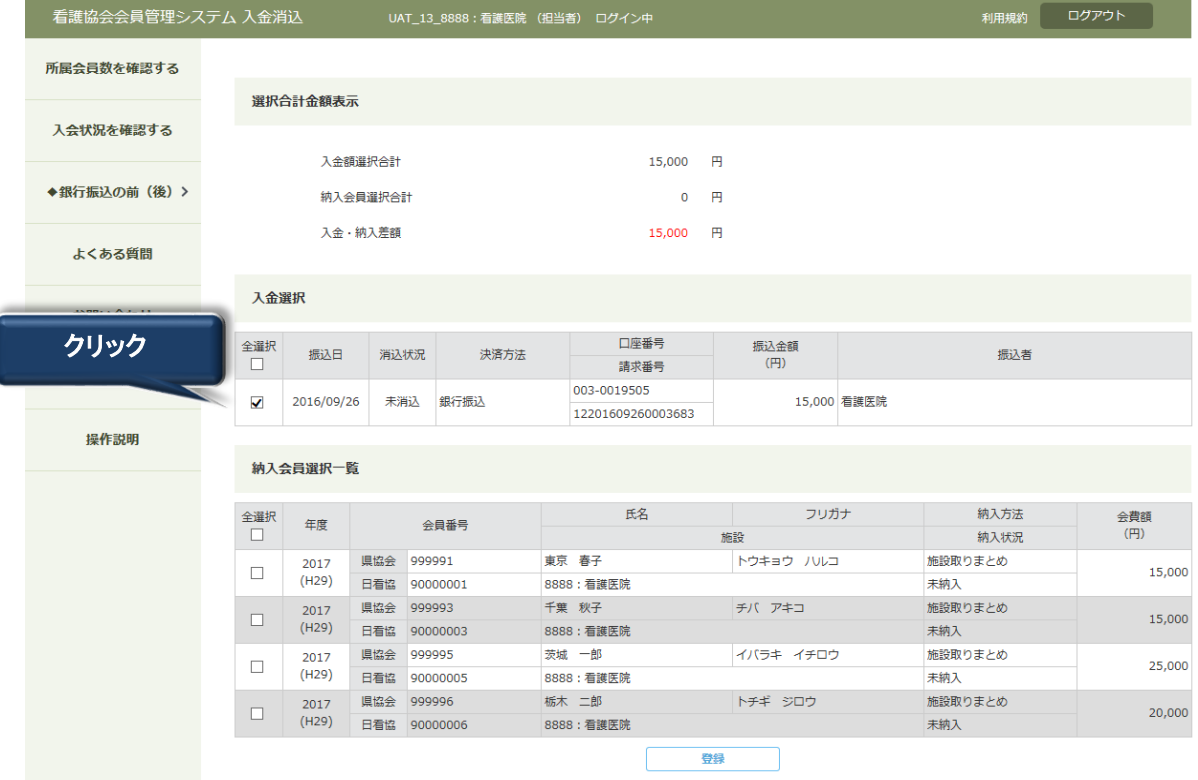

- 1. まず、今回振り込みを行った入金データを選択します。
- 2. 続いて、選択した振り込み金額のときに取りまとめた会員を選択します。 →【全頁分を一括で選択する場合】

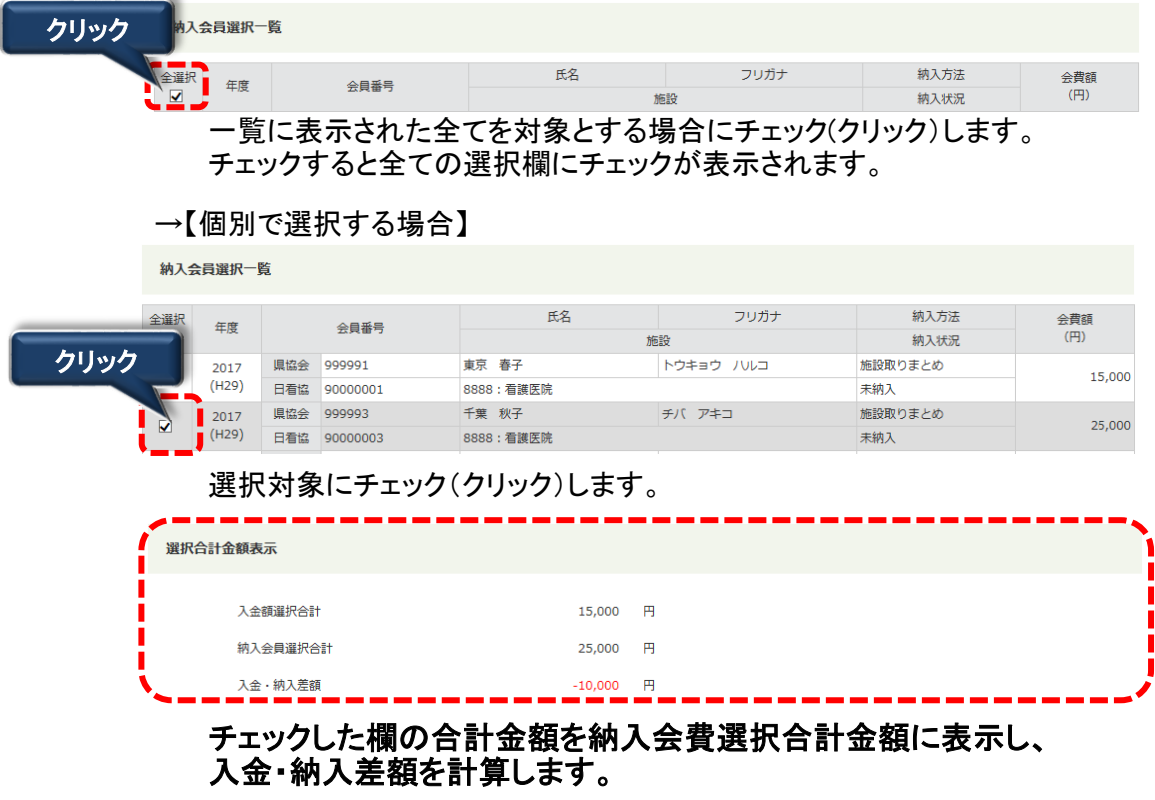

# Ⅱ-6 振込対象者登録を忘れて振り込んだ場合

### Ⅱ-6-2 消込登録

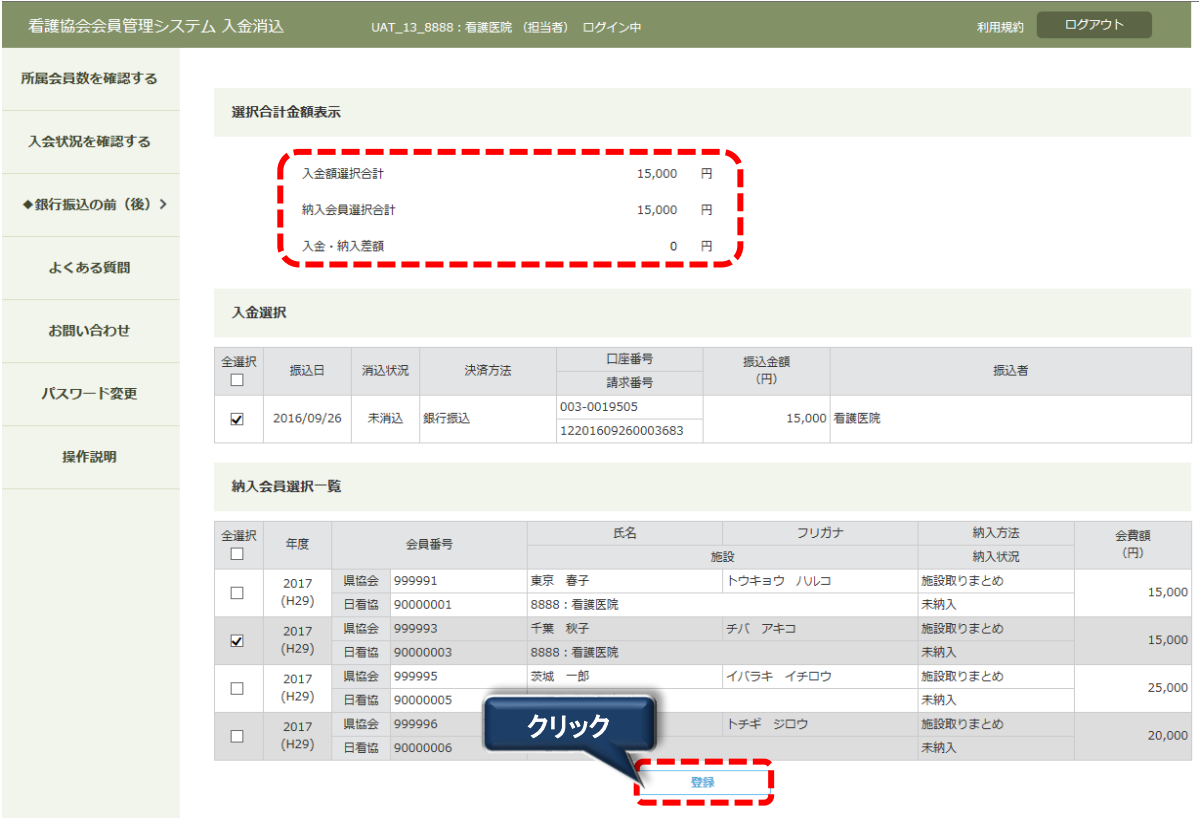

1. 入金額と会員の会費合計額を確認の上、| 登録 ポタンをクリックし消込登録を行います。

#### ▲ 入金額選択合計、納入会員選択額の合計が一致することを確認してください。 2つの金額に相違がある場合、下記のメッセージが表示されます。

#### 入金額選択合計{金額}と納入会員選択合計{金額}の値が一致しません。

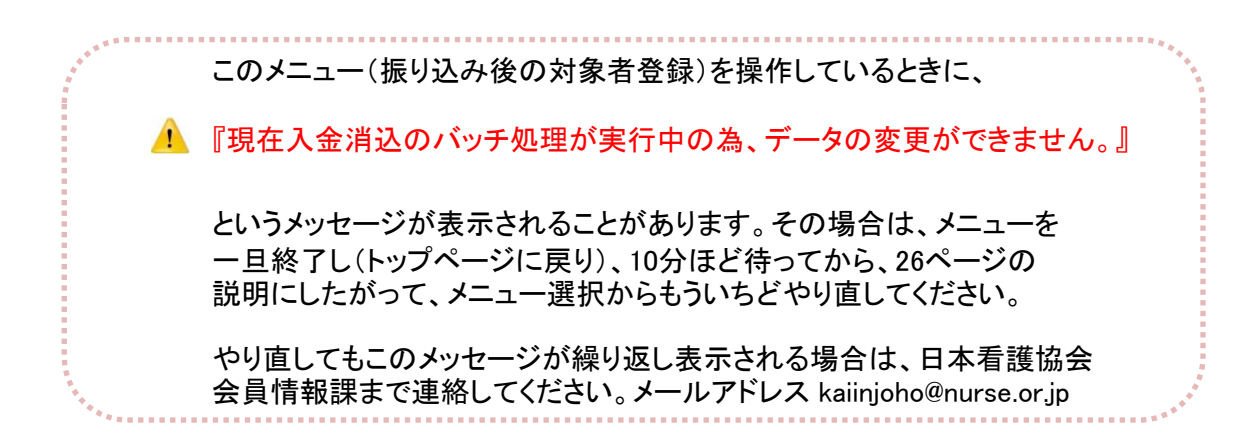

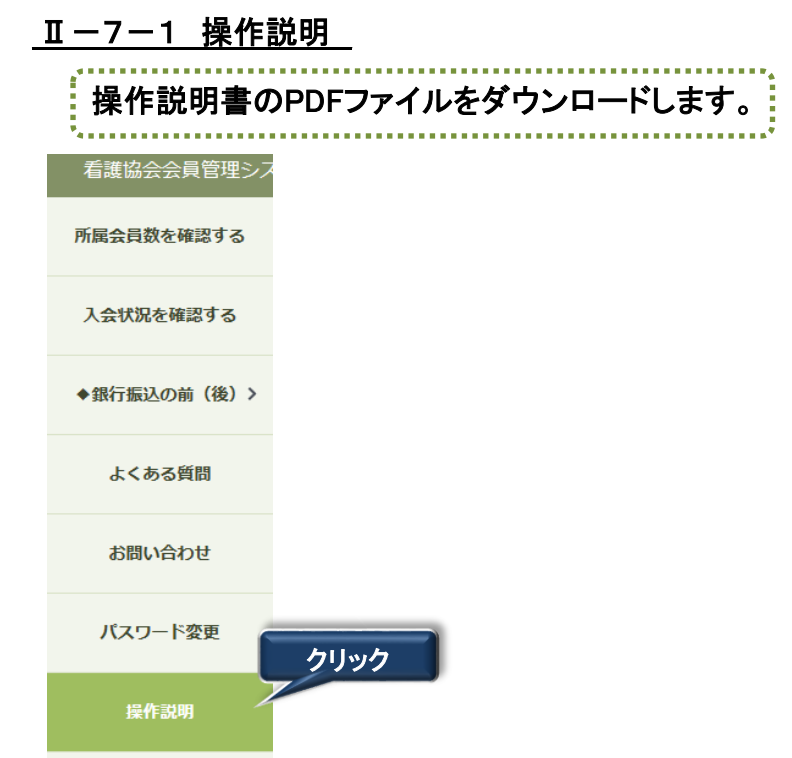

1. メニューから操作説明にマウスポインタを合わせクリックします。

操作説明画面が表示されます。

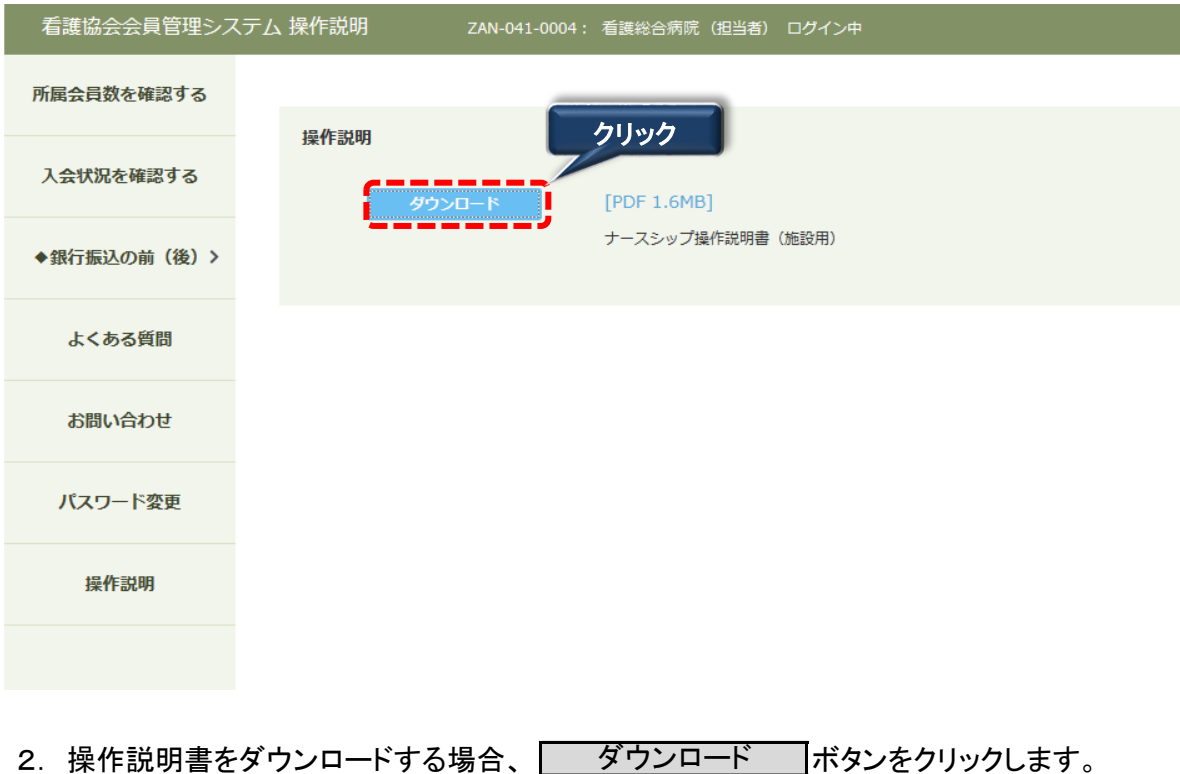

### II-7 その他

#### <u>II-7-1 操作説明</u>

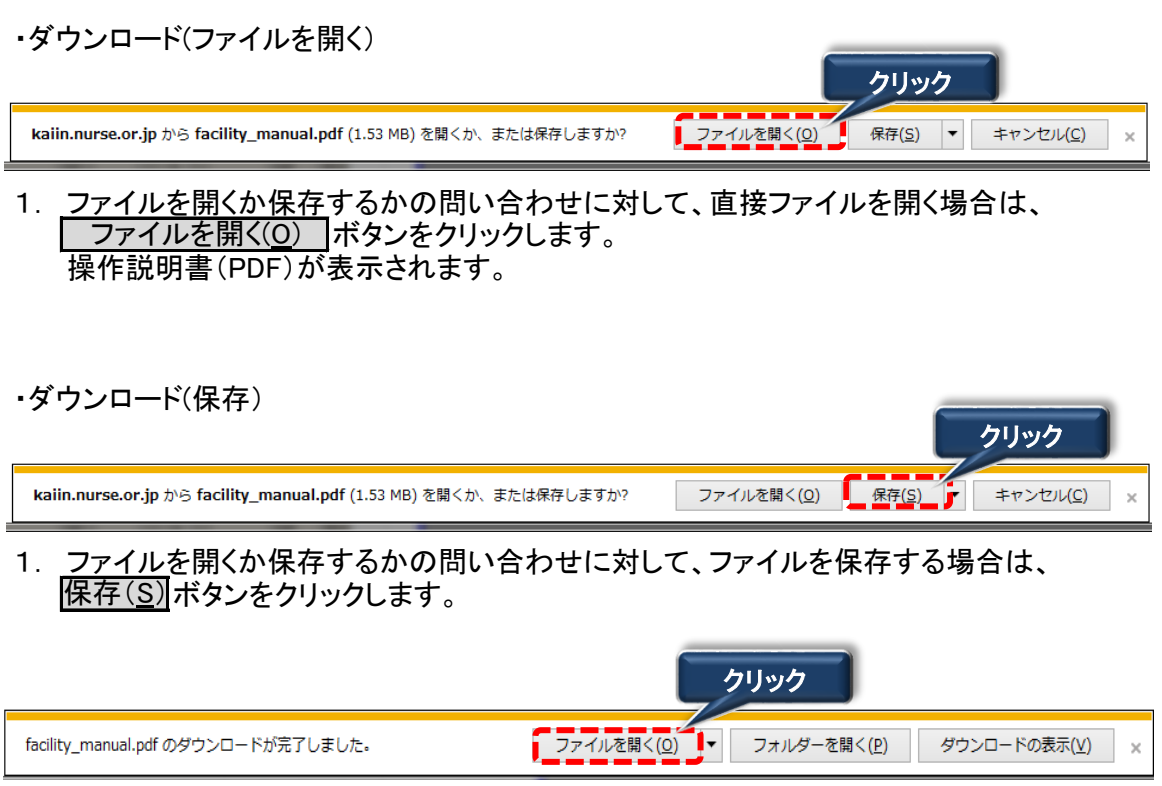

<u>2. パソコンの標準的なダウンロード領域にファイルが格納されます。</u> すぐにファイルの内容を確認したい場合、 | ファイルを開く(<u>O</u>) |ボタンをクリックします。

#### Ⅱ-7-2 よくある質問

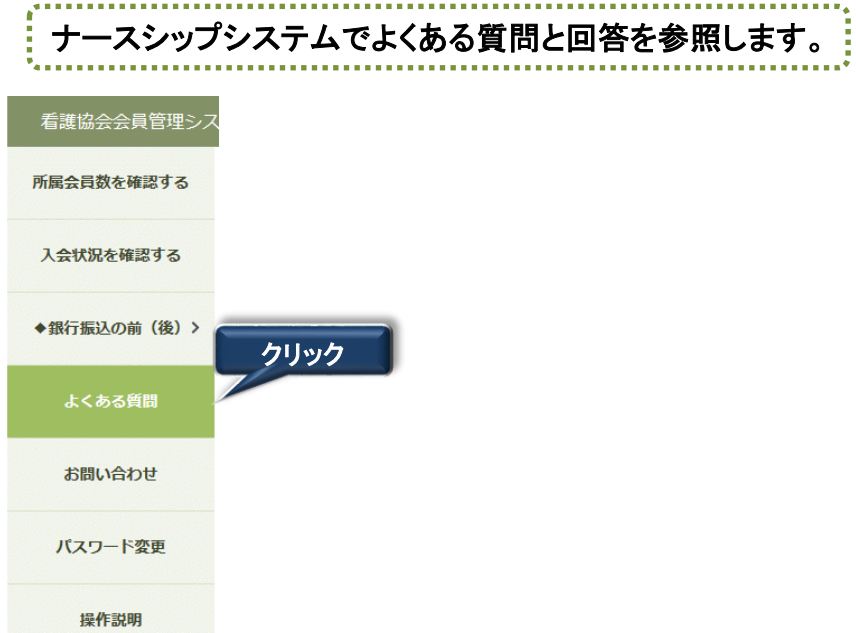

1. メニューから「よくある質問」にマウスポインタを合わせクリックします。

#### -<br>ZAN-041-0004: 看護総合病院 (担当者) ログイン中 利用規約 ログアウト 看護協会会員管理システム FAQ 所属会員数を確認する 手続きについて 入会状況を確認する Q. 「施設で現金をとりまとめて、会費を振り込む場合、何回かに分けて振り込んでも問題ないでしょうか?」 Q. 会費を施設で取りまとめず、口座振替とした会員の会員証は、会員の自宅住所へ発送されますか? ◆銀行振込の前 (後) > Q. 会員証を紛失した場合、再発行手数料はかかりますか? Q. 施設から事務委託会社へ、1名分の書類を送付する場合でも送付状が必要ですか? よくある質問 Q. 施設から書類を着払いで送った場合、事務委託会社で受け取ることができますか? Q. 口座振替に関わる会員、施設の振替手数料負担はありませんか? お問い合わせ パスワード変更 システム全般 操作説明 Q. 施設用WEBは、スマートフォンで利用することができますか? Q. 自施設の住所変更や施設名称変更を行うことができますか? Q. 施設代表者が変わる場合、施設用WEBの利用申請書を再提出する必要がありますか?

#### FAQ画面が表示されます。

### II-7-2 よくある質問

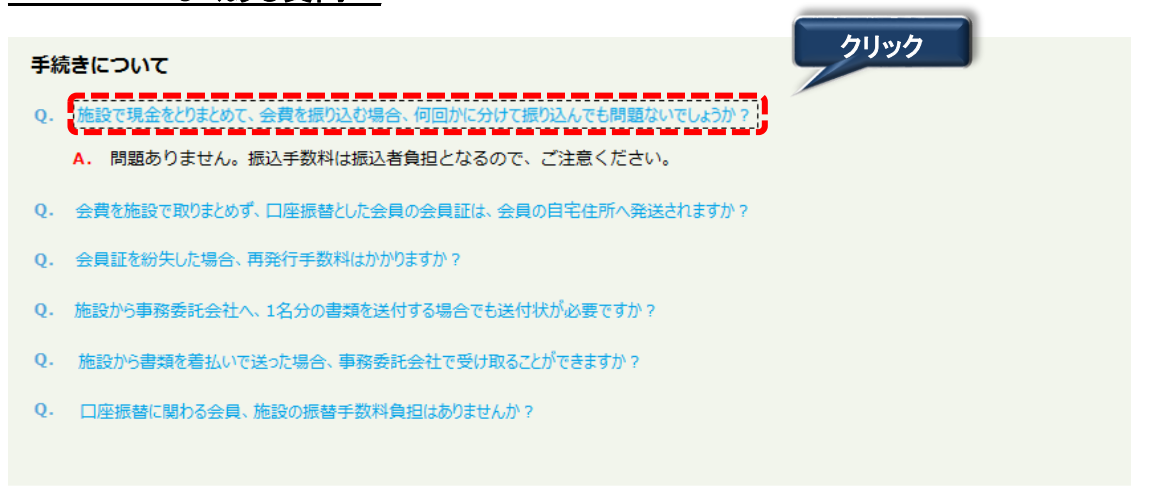

2. 質問をクリックすると、回答内容が表示されます。

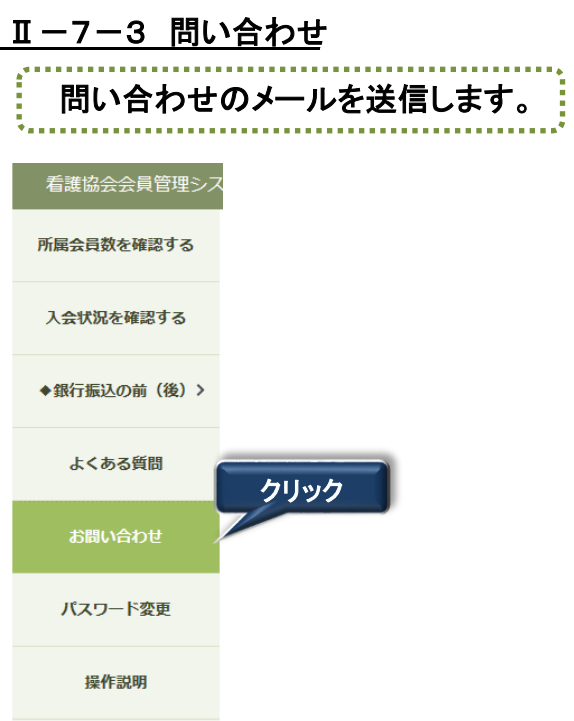

1. メニューから「お問い合わせ」にマウスポインタを合わせクリックします。

お問い合わせ入力画面が表示されます。

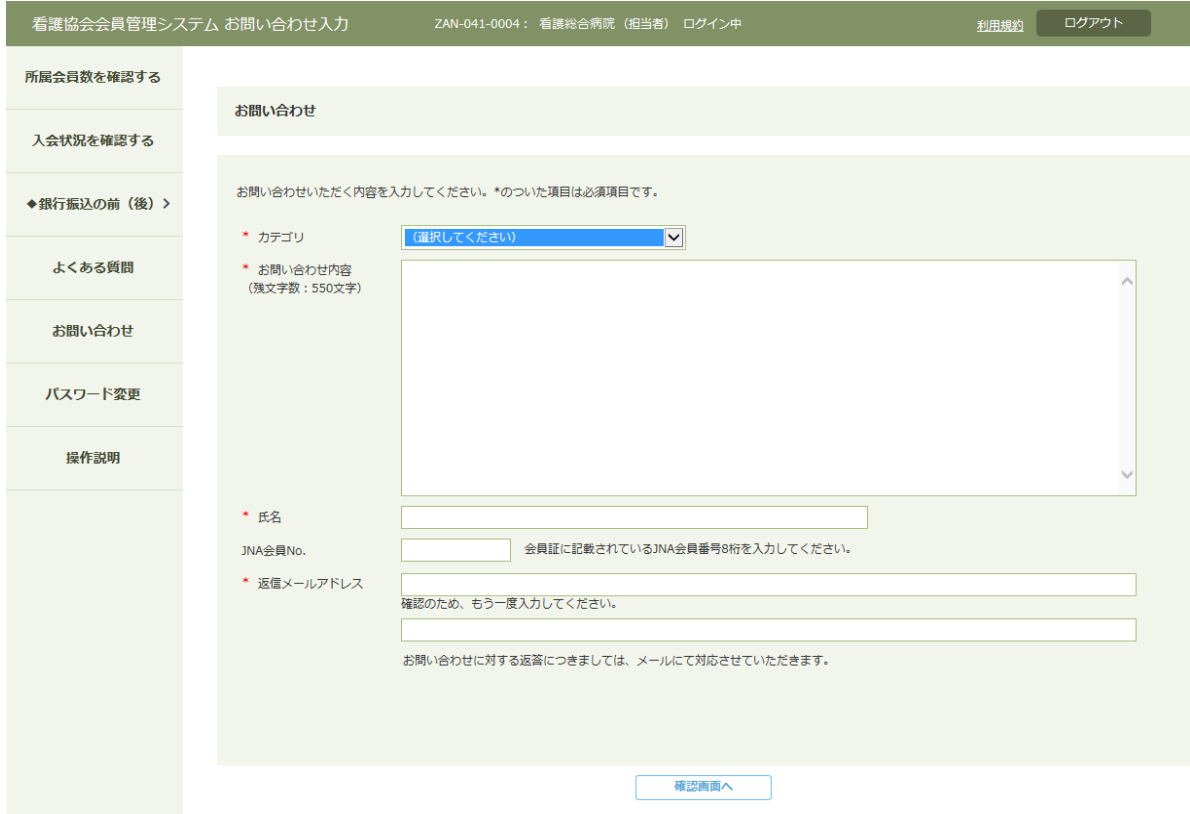

### **Ⅱ-7 その他**

#### Ⅱ-7-3 問い合わせ

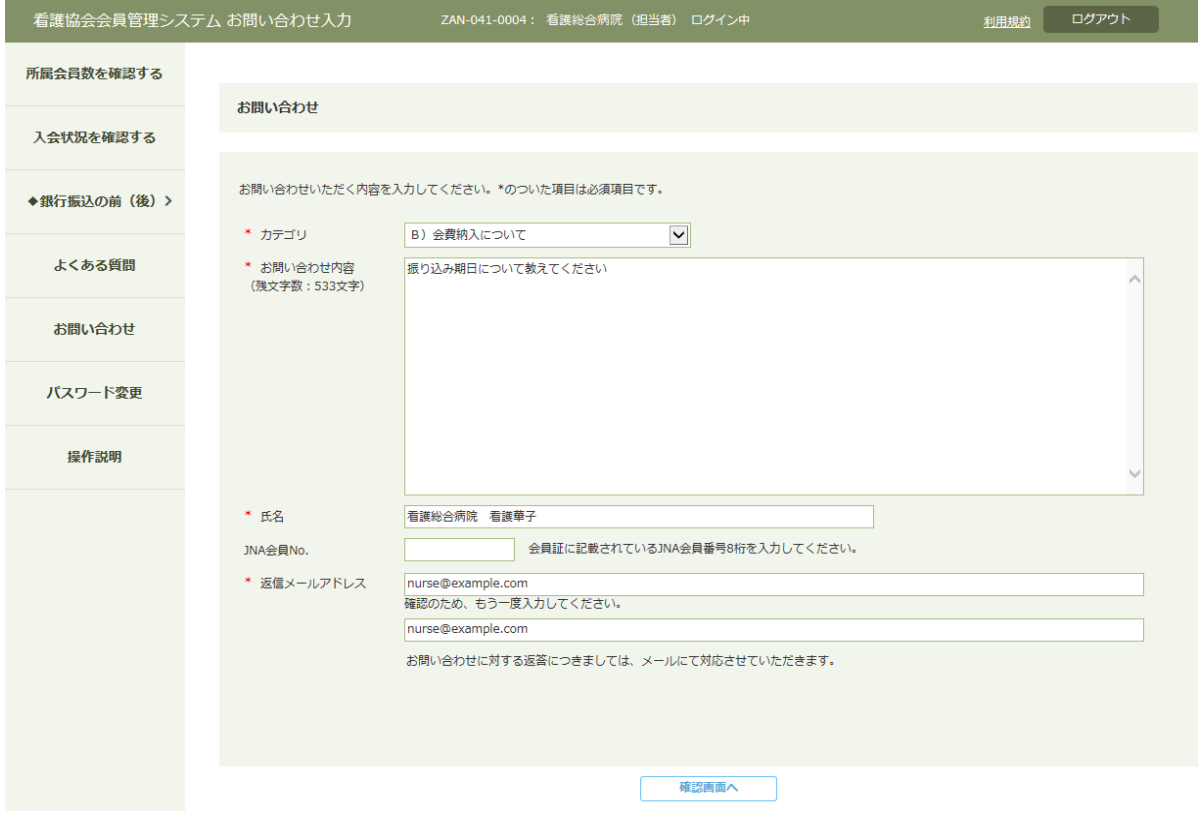

- 2. カテゴリを選択して問い合わせ内容を入力してください。 項目名の先頭に'\*'マークがついている項目は入力が必須です。 ※ 必ず、施設名が分かるように記入してください。
- 3. 問い合わせ情報を入力後、 在認画面へ ボタンをクリックします。

#### <u>あ問い合わせ内容確認画面が表示されます。</u>

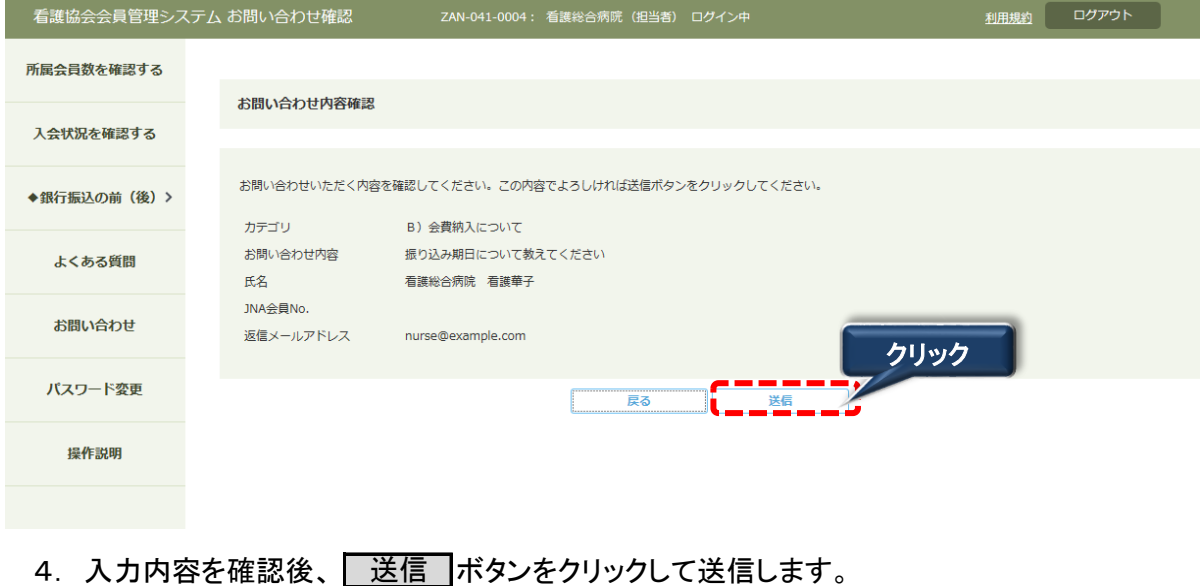

# Ⅲ メッセージ一覧

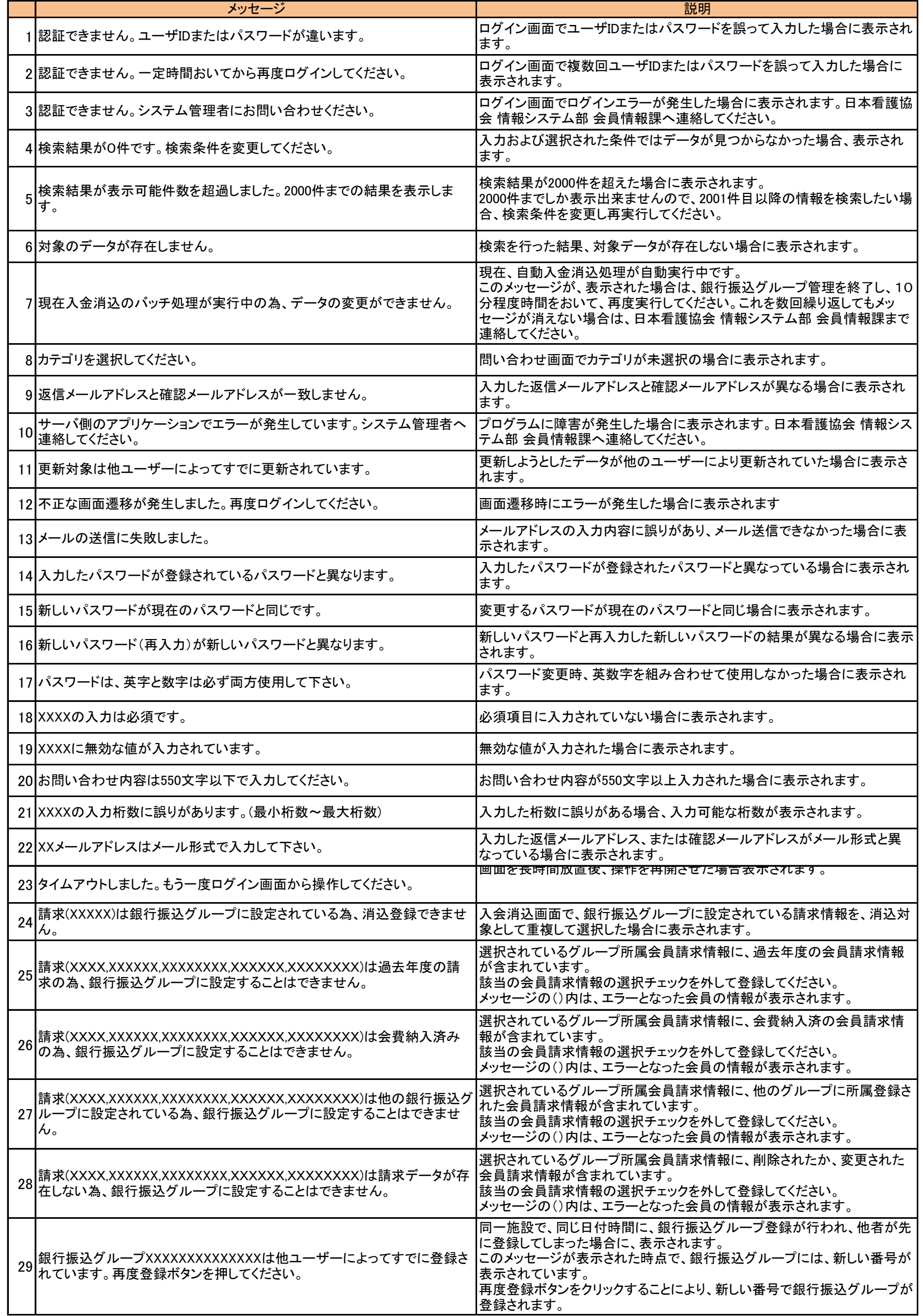